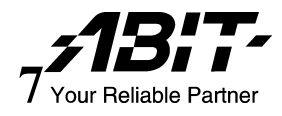

# ABIT FATALTY ANB **AN8** 系列

## **(/AN8-3rd Eye/AN8/AN8-V)**

## *Socket 939* 主板

用户手册

有关详情*:* 

#### [www.abit.com.tw](http://www.abit.com.tw/)

WWW.FATALTTY.COM

**4200-0438-06 Rev. 1.01** 

#### 版权和担保声明

本文档中的信息如有更改,恕不另行通知,不代表厂商的承诺,厂商对本手册中 可能出现的错误概不负责。

对本文档任何特定部分的质量、准确性或适用性不作任何明示或暗示的担保或表 述。对于因本手册或产品中的任何缺陷或错误而造成的直接、间接、特殊、偶发 或继发的损失,生产商概不负责。

本手册中出现的产品名称仅用于标识,本文档中出现的商标以及产品名称或品牌 名称归各自的所有者所有。

本文档包含的材料受国际版权法保护。保留所有权利。未经生产商和本手册作者 明确的书面允许,不得复制、传播或改编本手册的任何部分。

如果因为没有正确设定主板的设置而造成主板出现故障或无法使用,我们概不负 责。

**Fatal1ty** 名称、**Fatal1ty** 标志和 **Fatal1ty** 图案是 **Fatal1ty, Inc.**的商标。版权所有。 **Built to Kill** 是 **PWX, LLC.**的商标。

**© 2004 ABIT Computer Corporation.** 

#### 所有其它商标都是其各自拥有者的财产。

## 目录

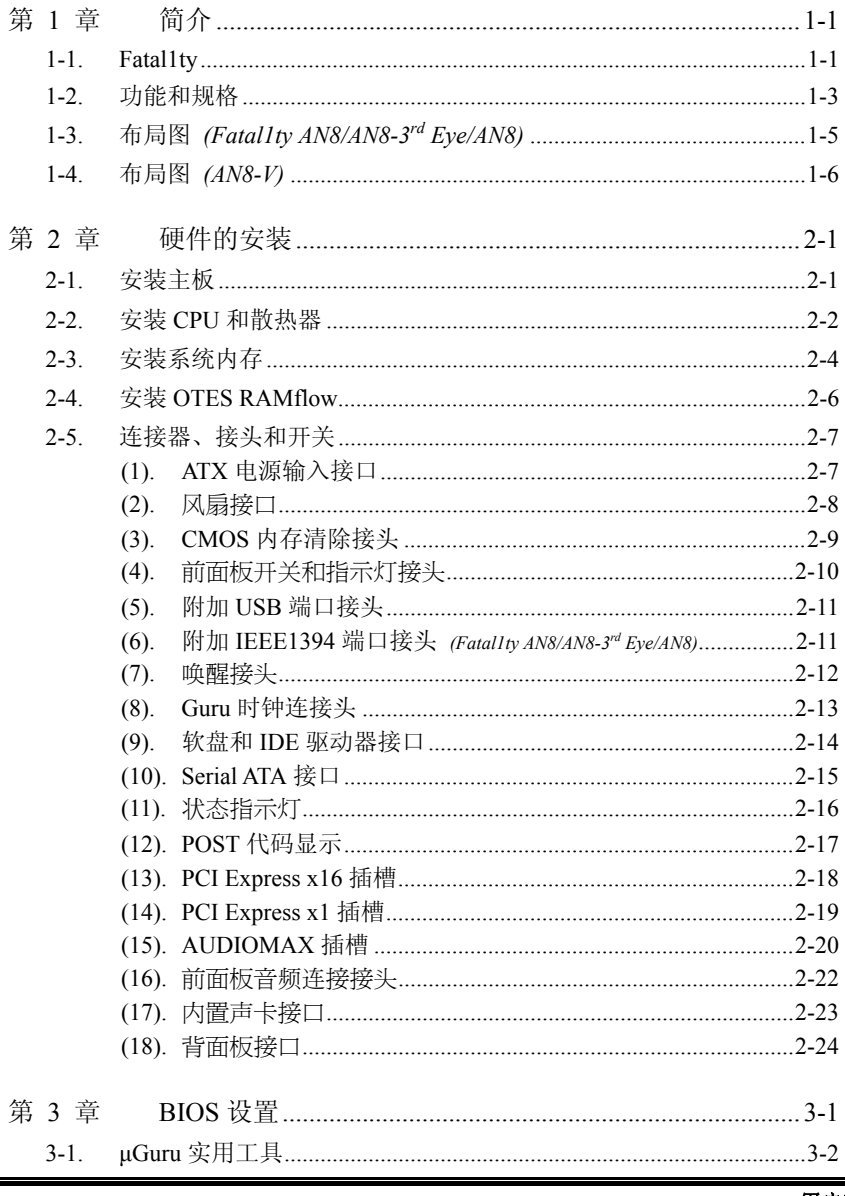

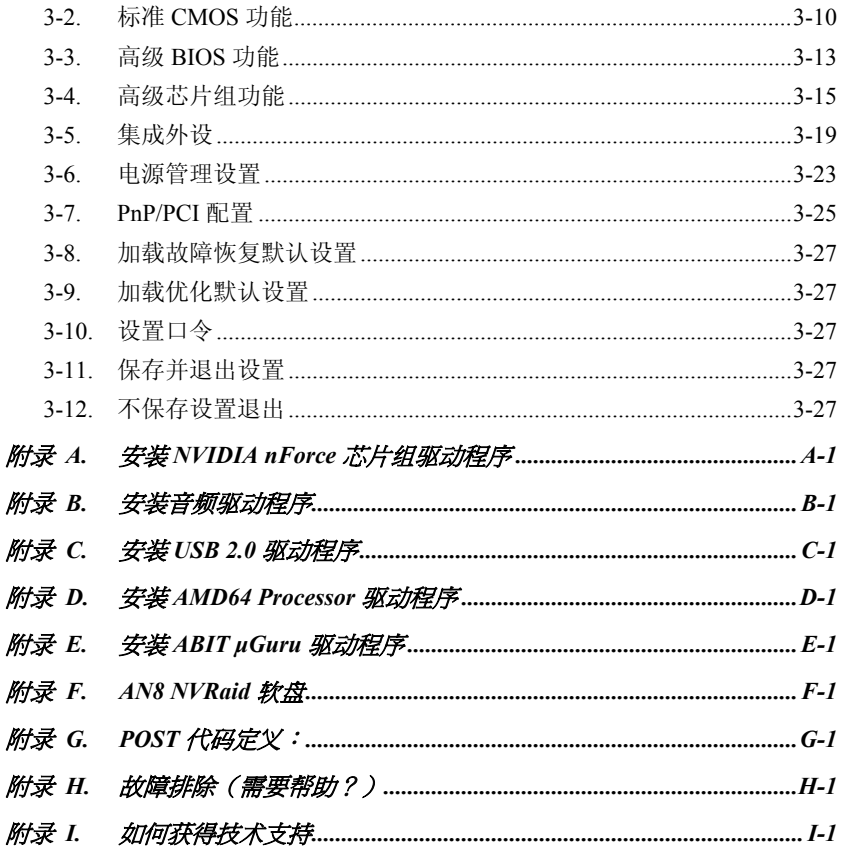

## <span id="page-4-0"></span>第 **1** 章 简介

#### **1-1. Fatal1ty**

#### *FATAL1TY* 轶闻

有谁会知道我在 19 岁时就是 World Champion PC 游戏玩家了。实际上, 当我 13 岁时, 我已 参加职业锦标赛中的桌球比赛,并战胜了四、 五个水平最高的家伙。我确实想以此作为职 业,但在那个年龄,情况变化太快了。由于我 拥有很强的手眼协调能力和计算能力(视频游 戏中的一个重要元素),所以我被这项运动深 深吸引住了。

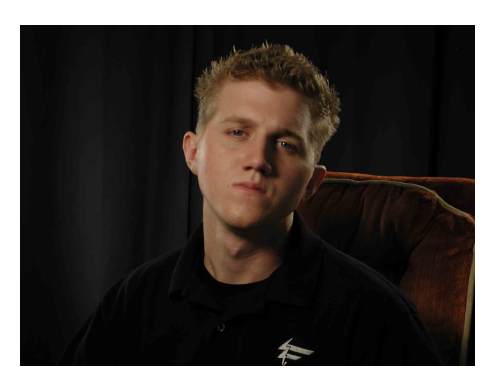

#### 变成职业选手

我于 1999 年开始职业游戏生涯,当年我参加

了在达拉斯举行的 CPL(Cyberathlete 职业联盟)锦标赛,并因为闯入前三名而赢得\$4,000。作为 美国的一名顶级玩家新秀,我被一家有兴趣赞助我的公司送往瑞典,参加与全球 12 名顶级玩家的 比赛。我以 18 胜 0 负的战绩赢得第一名,成为世界上排名第一的 Ouake III 玩家。两个月以后,我 去达拉斯成功卫冕了世界最佳 Quake III 玩家的称号,并赢得\$40,000 大奖。我在这次锦标赛中获得 2.5 个积分。从此之后,我去世界各地参加各种比赛,除了洛杉矶、纽约和圣路易斯之外,还包括 新加坡、韩国、德国、澳大利亚、荷兰和巴西。

#### 连续获胜

我对于在 CPL Winter 2001 上卫冕当年的 CPL Champion 头衔时展示自己真正的游戏技巧感到非常 兴奋,因为比赛项目是全新的主视角射击类(fps)游戏,Alien vs. Predator II。我赢得了那场比赛, 并把一辆新车开回家。第二年,我参加 Unreal Tournament 2003,并赢得了同样的头衔,从而成为 唯一的三届 CPL 冠军。并且,我每年都是通过玩不同的游戏而获奖的,可以说是前无古人,因此 我感到非常自豪。

我在当年最受关注的比赛之一 QuakeCon 2002 上战胜了对手 ZeRo4,并取得 14 比(-1)的优异战绩。 在 Quakecon 2004 上的获胜使我成为世界上第一个 Doom3 冠军,当时,我通过一系列非常激烈的 比赛而战胜了 Daler,并赢得\$25,000。

#### 活得自由自在

自从我赢得一系列重大的锦标赛之后,我就成了"职业电子竞技选手",去世界各地旅行,并在国 际媒体上频频曝光,例如 MTV、ESPN 和 G4TV。这真是似梦似幻。我真想将视频游戏作为我的终 身职业。我一直刻苦训练,并非常认真地参加各种运动,例如曲棍球和足球。这使我变成了更好的 游戏玩家,而追求卓越的理想则为我成为职业选手打开了大门。

#### 梦想

现在,另一个梦想正在成为现实 - 用最好的零部件生产我自己拥有品牌的终极游戏电脑。优质硬 件对于比赛至关重要...每秒多几帧画面就会使一切都变得非常完美。这就是要让电脑处理速度变得 更快,并可以在地图上更加流畅地移动。

从我的观点来说,Fatal1ty 硬件应该可以让游戏玩家关注游戏,而不用担心他们的设备,这也是我 参加比赛之后一直倡导的。我不想担心我的设备。我想让它就放在那里一不用再想它了一因此我可 以全神贯注地玩游戏。我需要地球上最快和最可靠的电脑设备,因此,质量是 Fatal1ty 品牌的产品 所要体现的。

#### *FATAL1TY* 智囊团

这仅仅是开始。我们已经在开发多款新产品,其中包括将在明年推出的高级 Fatal1ty-PWX 系统, 而且我真的非常感谢所有的 Fatal1ty 智囊团成员来帮助我实现梦想。

我知道,所有这些都有商业方面的考虑,但对于我来说,真正的回报是创造好的产品,以便用它们 来赢得比赛-并把它们提供给其他的游戏玩家。游戏是我的生命,而且世界上很多其他的游戏玩家 也是我最好的朋友,因此,为游戏界做些贡献对于我来说真的非常重要。

Johnathan "Fatal1ty" Wendel

### <span id="page-6-0"></span>**1-2.** 功能和规格

#### **1. CPU**

- 支持采用 Hyper Transport™ (超传输)技术、系统总线为 2GHz 的 AMD 插座 939 Athlon 64/64FX 处理器
- 支持 AMD K8 CPU Cool 'n' Quiet (降温静音)技术

#### **2.** 内存

- 4 个 184 针 DIMM 插槽
- 支持 4 条 DIMM Dual DDR 400/333/266 非 ECC 无缓冲式内存
- 支持最大为 4GB 的内存容量

#### **3.** 芯片组

- NVIDIA nForce4 单芯片 *(AN8-3rd Eye/AN8/AN8-V)*
- NVIDIA nForce4 Ultra 单芯片 *(Fatal1ty AN8)*
- 集成的 NVIDIA 吉比特以太网和 NVIDIA 防火墙

#### **4. NV SATA RAID**

- 支持 SATA150 RAID  $0/1/0+1$  JBOD
- 支持 SATA 3Gbps 数据传输率 *(Fatal1ty AN8)*
- 支持 SATA 1.5Gbps 数据传输率 *(AN8 3rd Eye/AN8/AN8-V)*

#### **5. NV GbE** 网卡

- NVIDIA 吉比特以太网控制器
- **6. IEEE 1394** *(Fatal1ty AN8/AN8-3rd Eye/AN8)*
	- 支持 IEEE 1394,每秒 400/200/100 Mb/s 传输速率

#### **7.** 声卡

- 5.1-声道 AudioMAX 卡
- 专业的数字音频接口支持光纤 S/PDIF 输入/输出

#### **8. ABIT** 技术

- ABIT uGuru 技术
- ABIT OTES 技术*(Fatal1ty AN8/AN8-3rd Eye/AN8)*
- ABIT AudioMAX<sup>™</sup>技术
- ABIT CPU ThermalGuard<sup>™</sup>技术

#### **9.** 内置 **I/O** 接口

- 1 个 PCI-E X16 插槽
- 2 个 PCI-E X1 插槽
- 3 个 PCI 插槽
- 1x 音频板卡端口
- 1 个软盘端口,最高支持 2.88MB
- 2个 Ultra DMA 33/66/100/133 IDE 接口
- 4 个 SATA 150 接头
- 3 个 USB 2.0 接头
- 1 个 IEEE 1394 接头*(Fatal1ty AN8/AN8-3rd Eye/AN8)*

#### **10.** 背面板 **I/O**

- 1 个 IEEE 1394 接口*(Fatal1ty AN8/AN8-3rd Eye/AN8)*
- 1 个 PS/2 键盘接口,1 个 PS/2 鼠标接口
- 4 个 USB 2.0 接口,1 个 RJ-45 LAN 接口
- 1  $\uparrow$  OTES *(Fatality AN8/AN8 3<sup>rd</sup> Eye/AN8)*

#### **11.** 其它

• ATX 外形尺寸: 305 x 245 mm

#### **12.** 订购信息

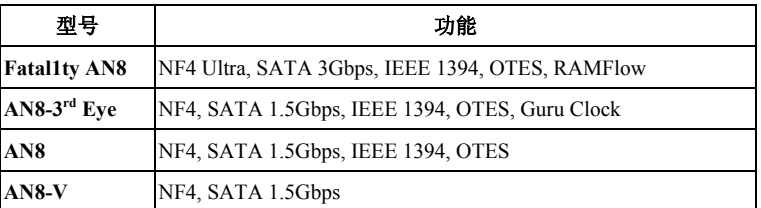

\* 此处包含的规格和信息如有更改,恕不另行通知。

#### 有关详情*:*

#### [www.abit.com.tw](http://www.abit.com.tw/)

WWW.FATAL<sup>T</sup>TY.COM

## <span id="page-8-0"></span>**1-3.** 布局图 *(Fatal1ty AN8/AN8-3rd Eye/AN8)*

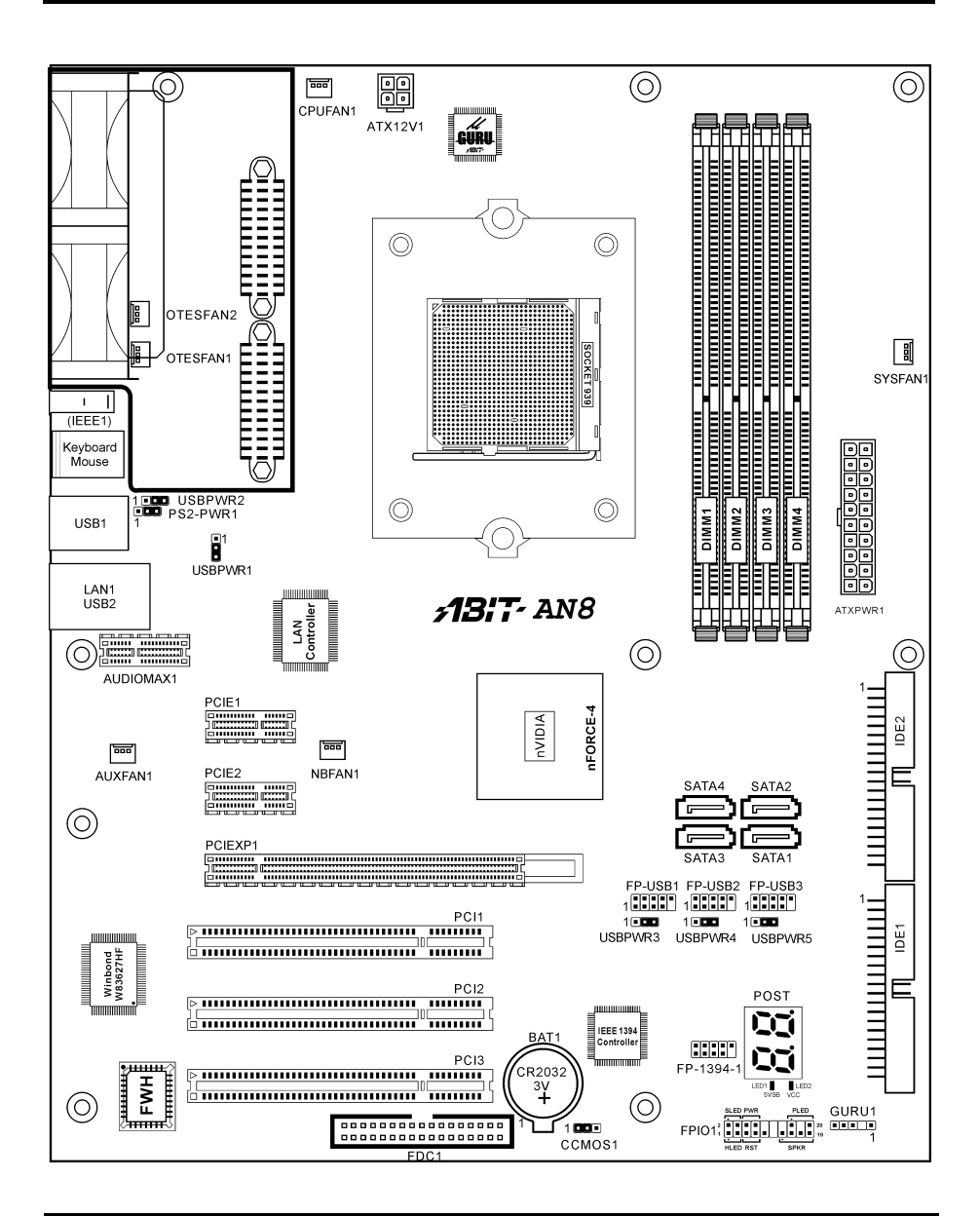

## <span id="page-9-0"></span>**1-4.** 布局图 *(AN8-V)*

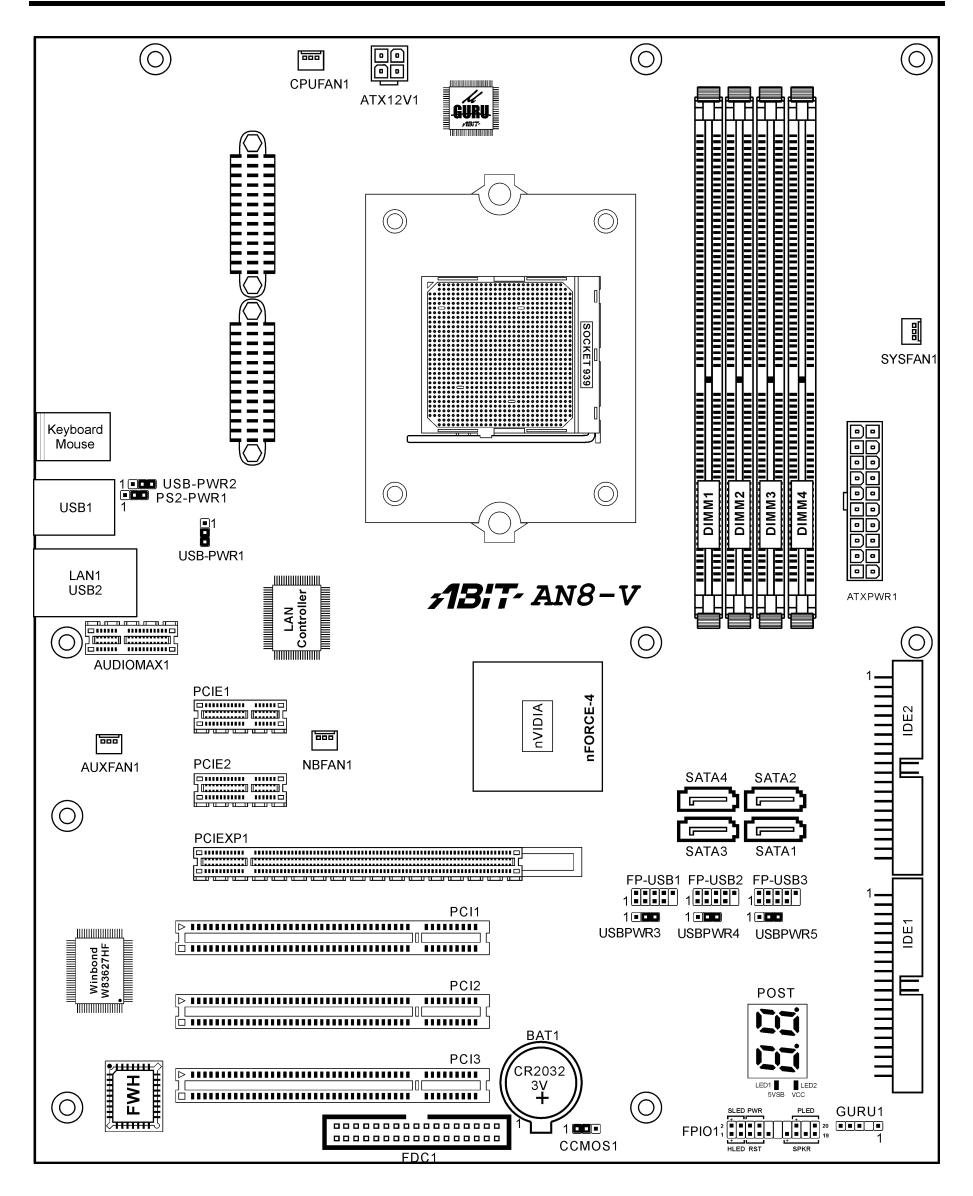

*Fatal1ty AN8 & AN8* 系列

## <span id="page-10-0"></span>第 **2** 章 硬件的安装

在安装之前:关闭电源开关(彻底关闭 +5V 待机电源), 或断开电源线插头, 然后再安装或拔下 接口卡或扩展卡。如果不这样做,可能会造成主板元件或扩展卡出现故障或损坏。

### **2-1.** 安装主板

大多数计算机机箱的基架上有许多安装孔,使主板可以牢固地固定在机箱基架上,同时又可以避免 主板短路。以下两种方法可以将主板固定在机箱基架上:

1. 使用柱头螺栓

2. 或使用间隔件

原则上说,最好使用柱头螺栓固定主板。只有 无法这样做时,才应使用间隔件固定主板。将 主板上的孔与机箱上的安装孔对齐。如果孔已 对齐,并且有螺钉孔,即可使用柱头螺栓固定 主板。如果孔已对齐,但是只有细孔,则只能 使用间隔件固定主板。拿住间隔件的顶端,将 间隔件插入细孔。在所有细孔中插入间隔件后, 即可将主板滑入与细孔对齐的位置。主板就位 后,检查是否一切正常,然后将机箱翻过来。

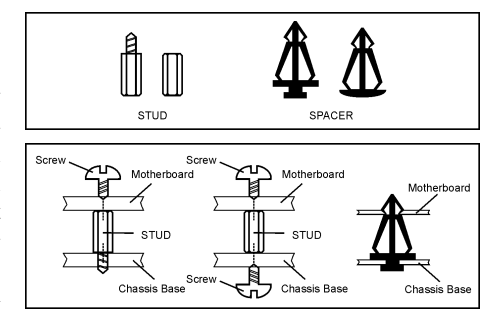

注意: 为了避免 PCB 电路短路, 如果金属柱头螺栓或间隔件已固定在机箱基架上, 而主板上没有 可以对齐的安装孔,请卸下金属柱头螺栓或间隔件。

## <span id="page-11-0"></span>**2-2.** 安装 **CPU** 和散热器

在安装 CPU 和散热器/风扇之前,请注意下列 提示。

- *1.* 在使用处理器时,请务必安装散热器和风 扇。
- *2.* 不要接触处理器上的针脚。
- *3.* 如果您需要重新安装散热器和风扇,请首 先清洁散热器表面,并涂上新的导热接触 材料。

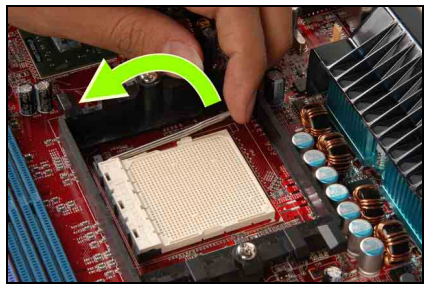

**1.** 轻轻拉出插座锁杆,然后将它提起。

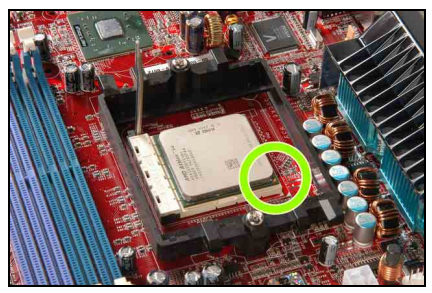

**2.** 将处理器上标有三角形的边角与主板上 的标记对齐,然后将处理器垂直放入插座。

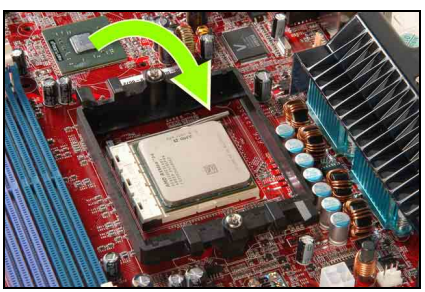

**3.** 按下锁杆,使它完全锁定。

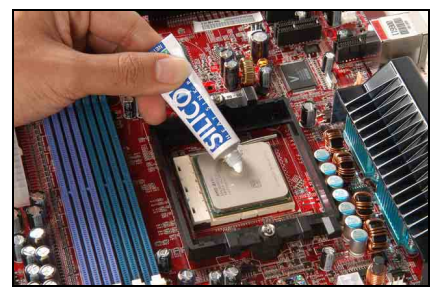

**4.** 涂上导热接触材料。

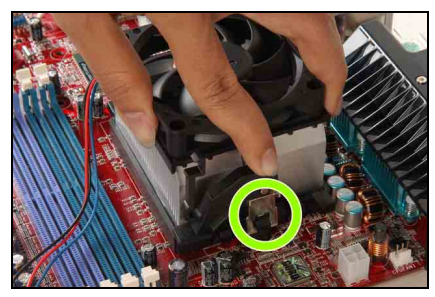

**5.** 将散热器和风扇放在支架上。将散热器卡 夹与插座安装搭扣对齐。使弹簧夹勾住安装 搭扣。

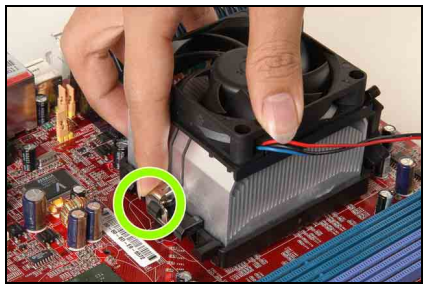

**6.** 在另一侧,向下按卡夹,使它勾住支架上 的塑料搭扣。

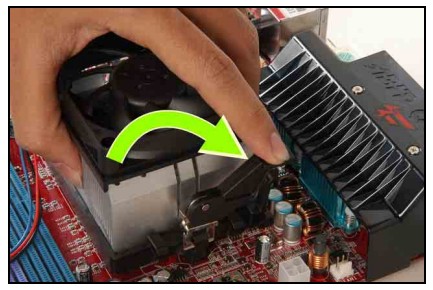

**7.** 旋转锁杆,使它扣住支架。

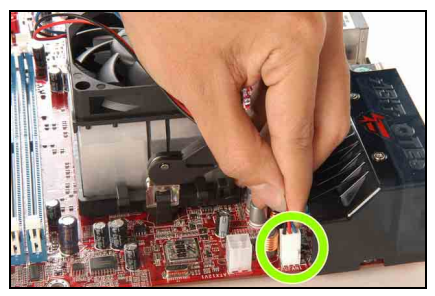

**8.** 将散热器和风扇的四针电源插头与 CPU FAN 接头相连。

关于如何安装散热器和风扇的详细信息,请 参考所购散热器和风扇随附的说明书。

## <span id="page-13-0"></span>**2-3.** 安装系统内存

本主板提供 4 个 184 针 DDR DIMM 插槽, 用于扩展 DDR 400 内存, 最高支持 4GB。

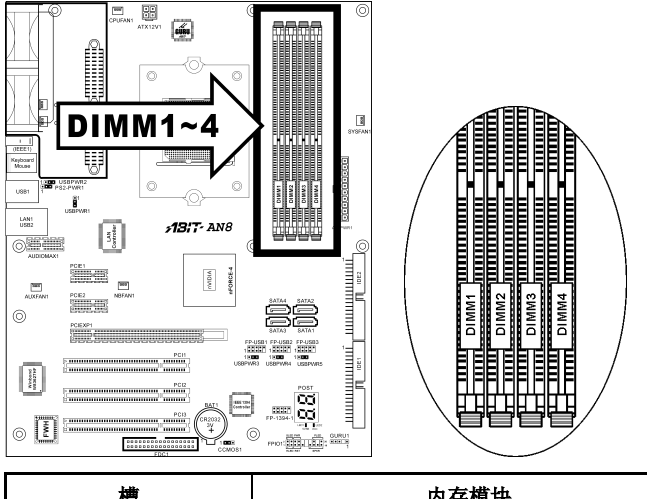

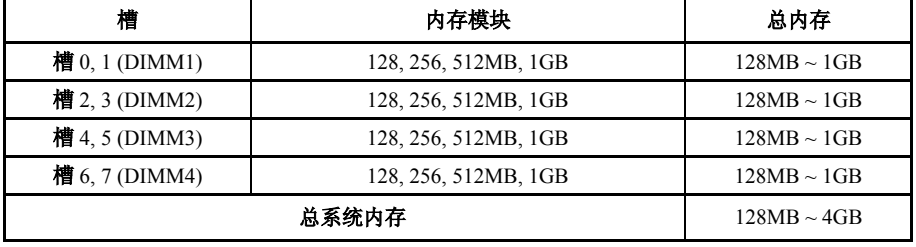

注: 通常, 在增加或取下存储器模块时, 不需要进行硬件或 BIOS 设置, 但是, 如果出现了任何与 存储器模块有关的问题,则应该首先清除 CMOS 存储器。

硬件的安装 *2-5*

在安装或卸下内存模块前,应关闭计算机并拔下交流电源线插头。

- 1. 在主板上找到 DIMM 插槽。
- 2. 小心地拿住 DIMM 模块的两边,不要接触 内存触点。
- 3. 将模块上的凹槽对准插槽上的凸键。
- 4. 用力将模块按入插槽,直到插槽两侧的弹 出卡扣自动扣住安装凹槽。不要用力强行 插入 DIMM 模块,因为 DIMM 模块只有 一个方向可以插入。

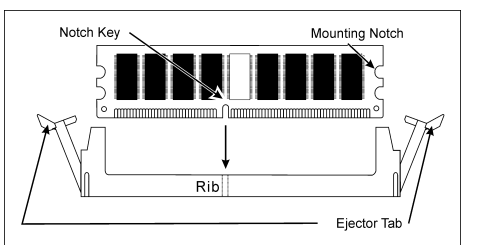

5. 要卸下 DIMM 模块,将插槽上的两个弹出卡扣同时向外推,然后拉出 DIMM 模块。

注意:静电可能会损坏计算机或板卡选件上的电子元件。在开始上述过程之前,一定要接触一下接 地的金属物体,释放身上的静电。

## <span id="page-15-0"></span>**2-4.** 安装 **OTES RAMflow**

OTES RAMflow 是用于系统内存模块的冷却设备。

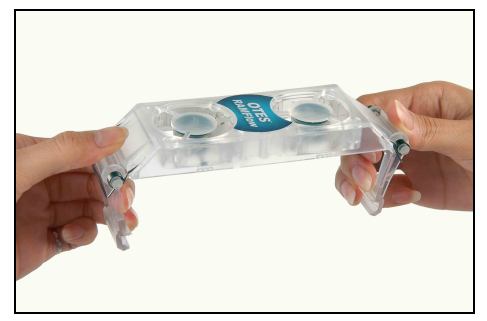

**1.** 转开两个 OTES RAMflow 支架。

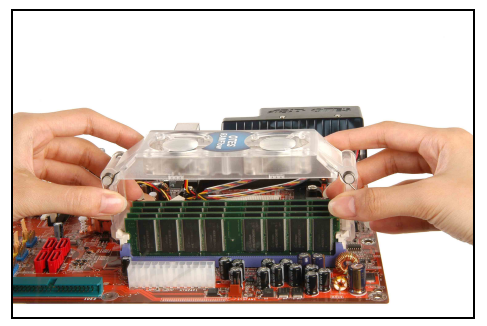

**2.** 将 OTES RAMflow 固定到内存插座搭扣上。

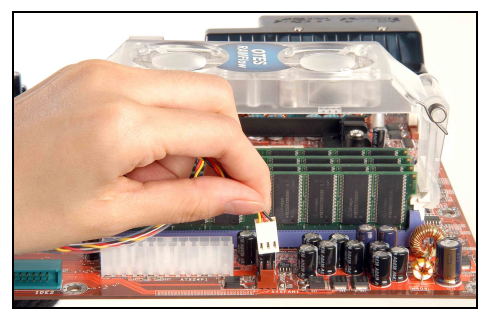

- **3.** 将 OTES RAMflow 与主板上的 3 针电源插头相连。
- 注意: 请多加小心,不要将 OTES RAMflow 直接装在内存模块上。

## <span id="page-16-0"></span>**2-5.** 连接器、接头和开关

下面我们将介绍所有连接器、接头和开关,以及如何进行连接。尝试完成计算机机箱中所有硬件的 安装之前,请阅读整节,了解必要的信息。完整的放大布局图如第 1 章中所示,显示了主板上所有 您可能需要了解的连接器和接头的位置。

警告:在添加或卸下任何外设或部件前,一定要关闭计算机并拔下交流电源线插头。如果不这样做, 可能会造成主板和/或外设严重损坏。只有在认真地进行了全面检查后,才能插入交流电源线插头。

#### **(1). ATX** 电源输入接口

本主板提供两个电源接口,用于连接 ATX12V 电源。

注: 该 24 管脚的电源连接器"ATXPWR1"与以前的 20 管脚型连接器是兼容的。 连接时应注意方 向性(管脚 11、12、23、24 应不连接)。

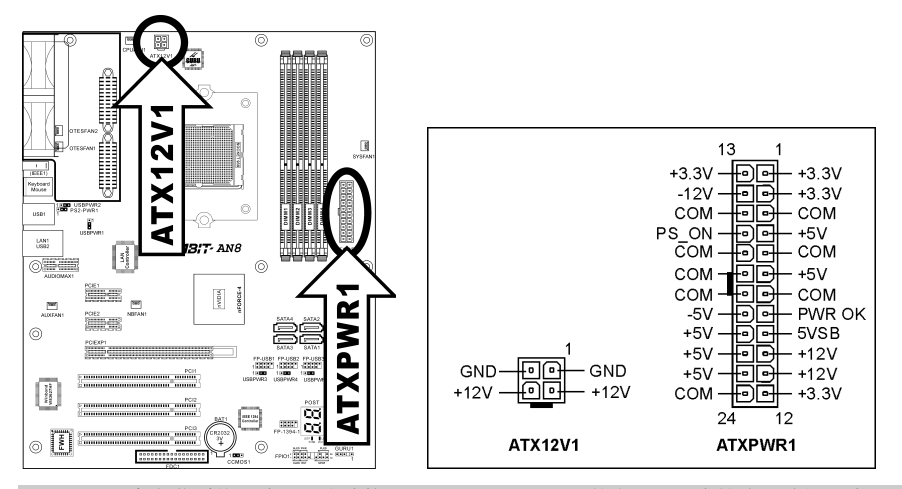

注意:对于高负荷系统, 建议至少连接 350W、20A +5VDC 的电源, 要支持唤醒功能, 建议至少 连接 2A +5VSB 的电源。

#### <span id="page-17-0"></span>**(2).** 风扇接口

这几个 3 针接口为系统中安装的冷却风扇供电。

- **CPUFAN1**:CPU 风扇
- **NBFAN1:** 芯片组风扇
- **SYSFAN1**:系统风扇
- **AUXFAN1**:辅助风扇
- **OTESFAN1, OTESFAN2:** OTES 风扇
- 警告:这些风扇接口不是跳线。不要将跳线帽装在这些接口上。

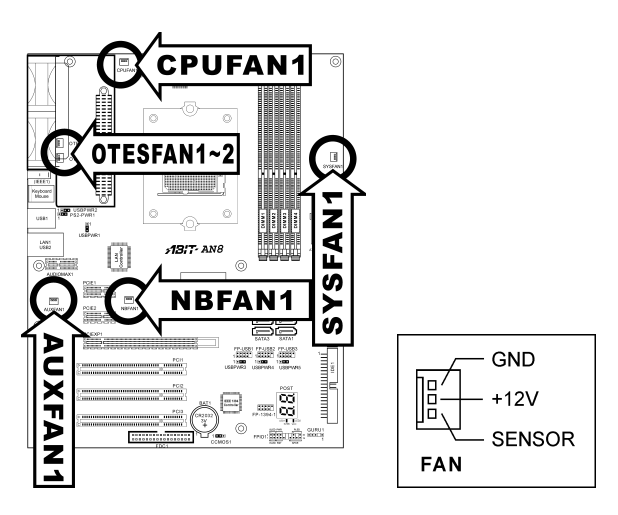

#### <span id="page-18-0"></span>**(3). CMOS** 内存清除接头

该接头使用跳线帽清除 CMOS 内存。

- **1-2** 针短接(默认设置):正常工作。
- **2-3** 针短接:清除 CMOS 内存。

警告:在清除 CMOS 内存前,先关闭电源(包括 +5V 待机电源)。如果不这样做,可能会造成系 统工作异常或出现故障。

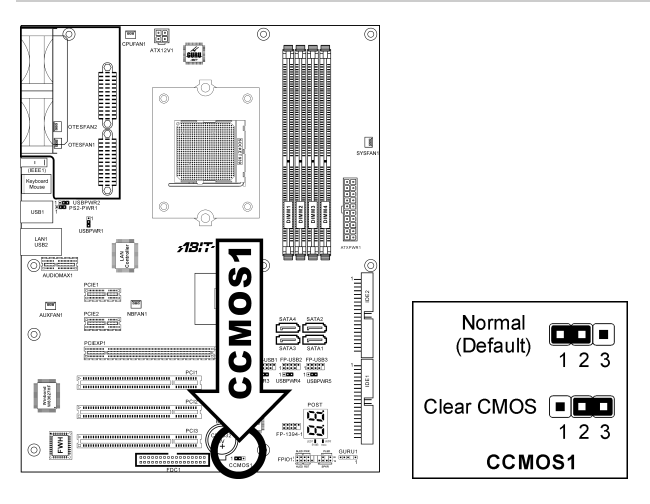

#### <span id="page-19-0"></span>**(4).** 前面板开关和指示灯接头

本接头用于连接机箱前面板上的开关和 LED 指示灯。

观察电源 LED 针脚的位置和方向。与下图中的针脚对应的"+"标记代表 LED 连接的正极。连接 这些接头时请小心。如果方向错误,只会造成 LED 不亮, 但是如果开关连接错误, 可能会造成系 统出现故障。

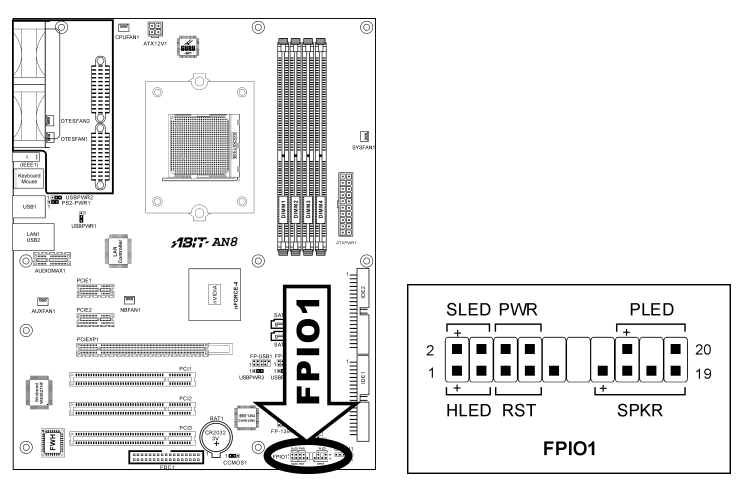

- **HLED**(**1**、**3** 针): 连接机箱前面板的硬盘驱动器 LED 电缆。
- **RST**(**5**、**7** 针): 连接机箱前面板的重置开关电缆。
- **SPKR**(**13**、**15**、**17**、**19** 针): 连接机箱的系统扬声器电缆。
- **SLED**(**2**、**4** 针): 连接机箱前面板的挂起 LED 电缆(如果有)。
- **PWR**(**6**、**8** 针): 连接机箱前面板的电源开关电缆。
- **PLED**(**16**、**18**、**20** 针): 连接机箱前面板的电源 LED 电缆。

#### <span id="page-20-0"></span>**(5).** 附加 **USB** 端口接头

这两个接头均提供 2 个附加的 USB 2.0 端口连接,通过根据 USB 2.0 规范设计的 USB 电缆建立连 接。

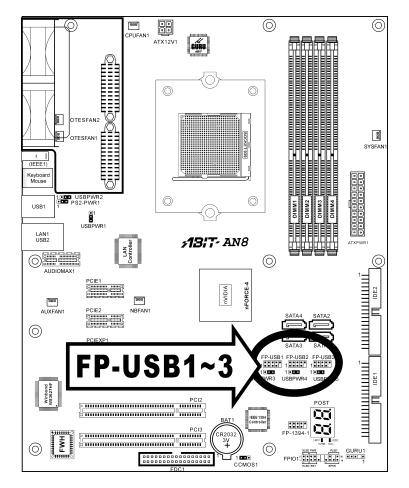

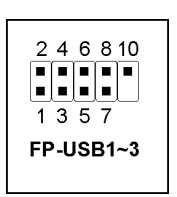

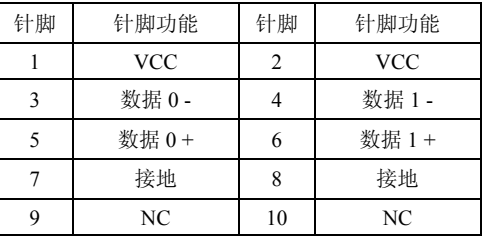

#### 附加 **IEEE1394** 端口接头 *(Fatal1ty AN8/AN8-3rd* **(6).** *Eye/AN8)*

这几个接头均提供一个附加 IEEE1394 端口连接, 通过延长电缆和支架建立连接。

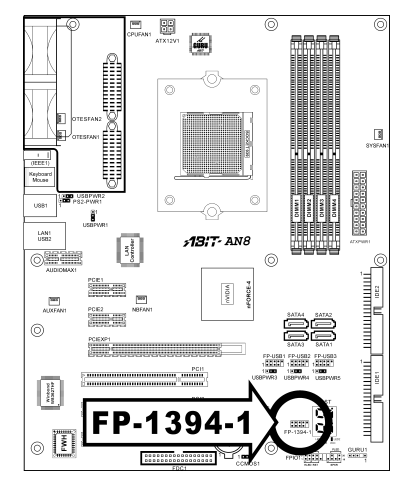

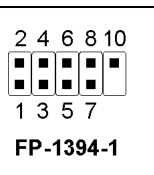

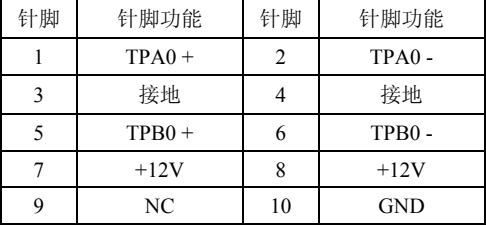

#### <span id="page-21-0"></span>**(7).** 唤醒接头

这些接头使用跳线帽启用/禁用唤醒功能。

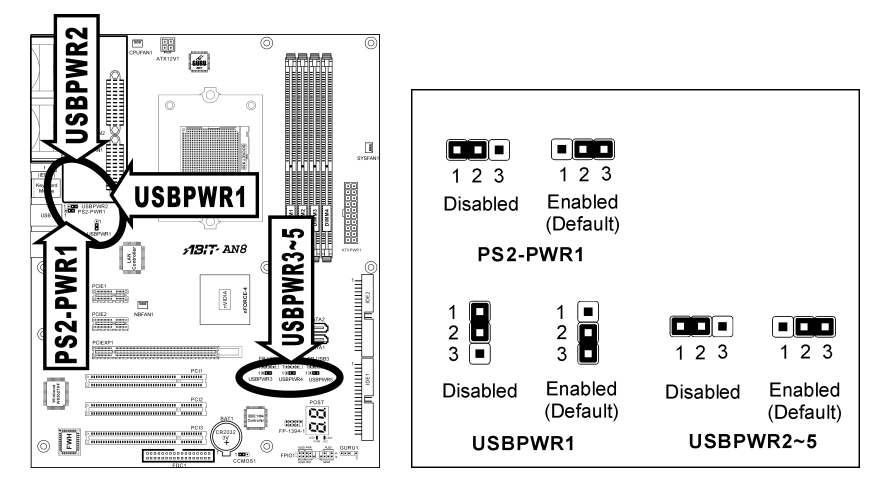

#### • **PS2-PWR1:**

1-2 针短接: 禁用键盘/鼠标接口的唤醒功能支持。 2-3 针短接(默认设置):启用键盘/鼠标接口的唤醒功能支持。

#### • **USBPWR1:**

1-2 针短接: 禁用 USB1 接口的唤醒功能支持。 2-3 针短接(默认设置): 启用 USB1 接口的唤醒功能支持。

#### • **USBPWR2:**

1-2 针短接: 禁用 USB2 接口的唤醒功能支持。 2-3 针短接(默认设置): 启用 USB2 接口的唤醒功能支持。

• **USBPWR3:** 

1-2 针短接: 禁用 FP-USB1 接口的唤醒功能支持。 2-3 针短接(默认设置):启用 FP-USB1 接口的唤醒功能支持。

• **USBPWR4:** 

1-2 针短接: 禁用 FP-USB2 接口的唤醒功能支持。 2-3 针短接(默认设置): 启用 FP-USB2 接口的唤醒功能支持。

• **USBPWR5:** 

1-2 针短接: 禁用 FP-USB3 接口的唤醒功能支持。 2-3 针短接(默认设置):启用 FP-USB3 接口的唤醒功能支持。

#### <span id="page-22-0"></span>**(8). Guru** 时钟连接头

该连接头是为连接 ABIT 有的 Guru 时钟而预留的。

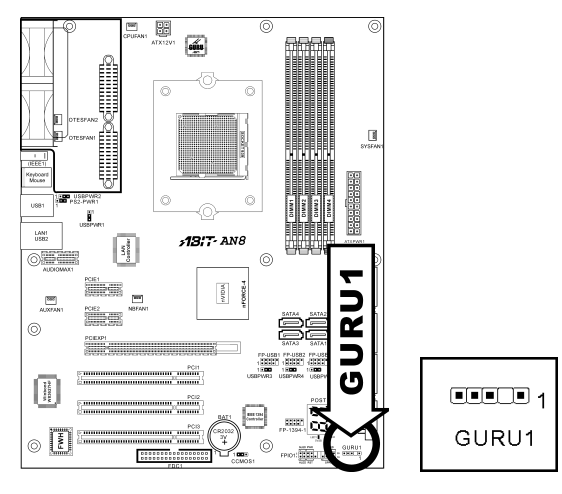

#### <span id="page-23-0"></span>**(9).** 软盘和 **IDE** 驱动器接口

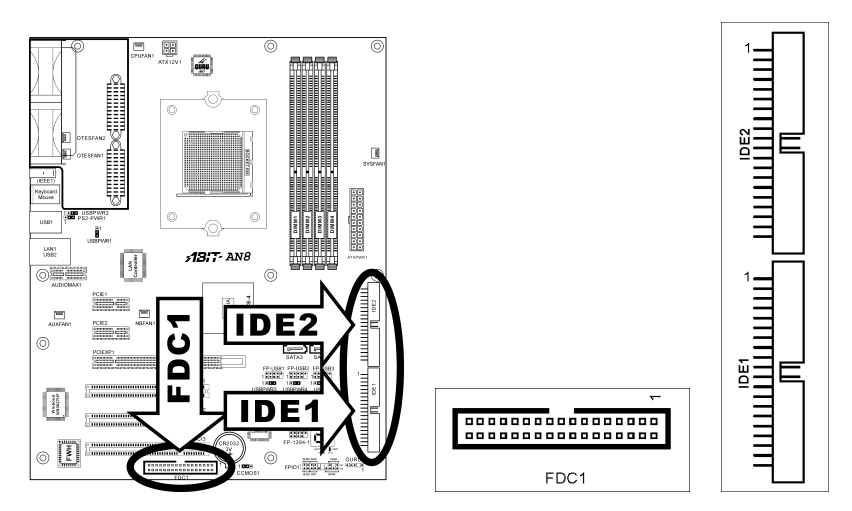

通过一个 34 线、2 连接器的软驱电缆,FDC1 连接器可以连接两个软驱。将带状电缆的较长的那一 截的单一端子与板上的 FDC1 相连接,将带状电缆另一端上的两个连接器与软盘驱动器连接器相连 接。在一般情况下,您的系统中仅需要一个软盘驱动器。

注意:带状电缆的红色线必须与 FDC1 端口的管脚 1 和软驱连接器的管脚 1 对齐。

在 Ultra ATA/100 模式下,每个 IDE 端口可以通过一个 40 管脚、80 根导线、3 个连接器的 Ultra ATA/66 带状 电缆来连接两个 IDE 驱动器。

将带状电缆的较长的那一截的单一端子(蓝色连接器)与 该板的 IDE 端口相连接,将带状电缆的较短的那一截的 另外两个端子(灰色和黑色连接器)与您的硬盘驱动器的 连接器相连接。

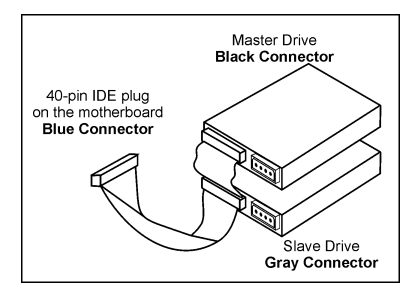

注意: 在用一根带状电缆将两个驱动器连接起来之前, 必须设定"主从"关系。带状电缆的红色线 必须与 IDE 端口的管脚 1 和硬盘驱动器连接器的管脚 1 对齐。

#### <span id="page-24-0"></span>**(10). Serial ATA** 接口

这些接口通过 Serial ATA 电缆,每个通道连接一个 Serial ATA 设备。

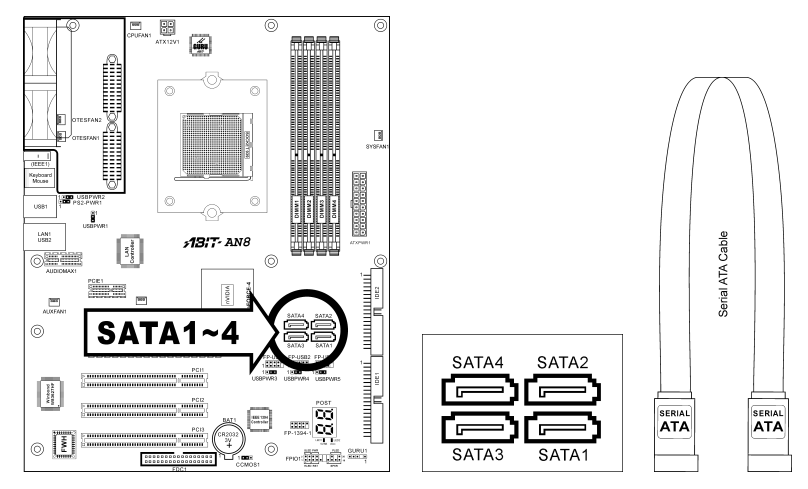

#### <span id="page-25-0"></span>**(11).** 状态指示灯

- LED1 (5VSB): 如果连接了电源, 本 LED 亮起。
- **LED2 (VCC)**:如果系统电源打开,本 LED 亮起。

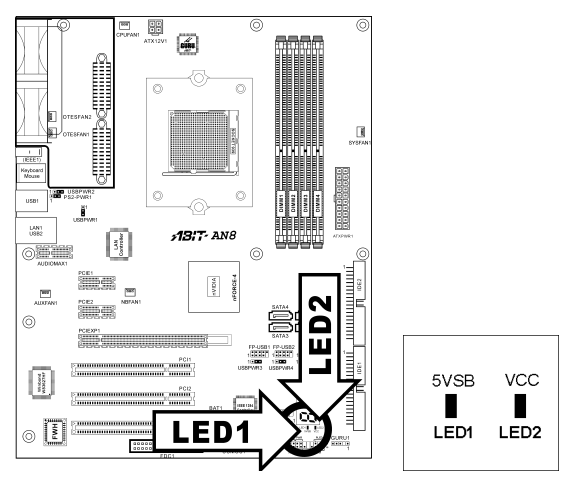

#### <span id="page-26-0"></span>**(12). POST** 代码显示

该 LED 设备可以显示"**POST**"代码,即开机自检的缩写。每当您开机时,电脑都会进行 POST 操作。POST 过程是由 BIOS 控制的。它用于检测电脑的主要部件和外设的状态。每个 POST 代码 都对应不同的检查点,而这些检查点是在 BIOS 中预先定义的。例如, "内存测试"是一个重要的 检查点,它的 POST 代码是"C1"。当 BIOS 执行任何 POST 项目时,它都会将相应的 POST 代码 写入地址 80h。如果 POST 成功, BIOS 就会执行下一个 POST 项目, 并将相应的 POST 代码写入 地址 80h。如果 POST 失败, 我们可以检查地址 80h 中的 POST 代码, 以确定哪里发生了问题。

这个 LED 设备还会显示 AC2003 的"POST"代码(AC2003 是由 ABIT 电脑公司专门开发的"uGuru" 芯片组)。

注意: 在执行 AC2003 POST 操作时, 小数点会发光。

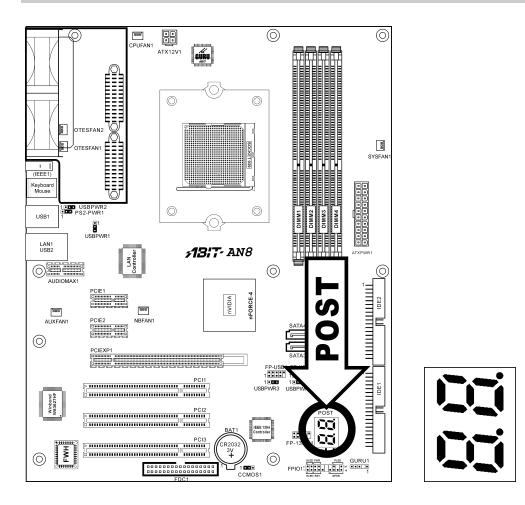

关于 AWARD 和 AC2003 POST 代码的定义,请参考附录。

#### <span id="page-27-0"></span>**(13). PCI Express x16** 插槽

该插槽用于安装下一代图形架构。

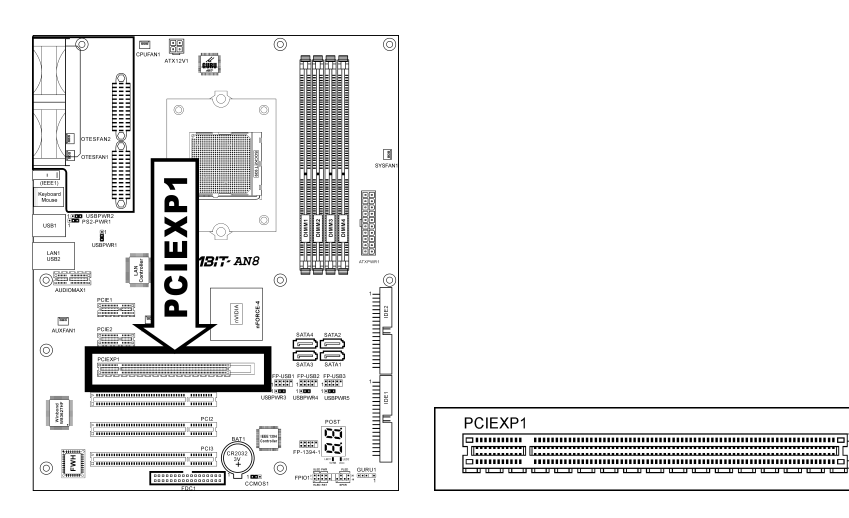

#### <span id="page-28-0"></span>**(14). PCI Express x1** 插槽

这些插槽用于安装下一代 I/O 架构。

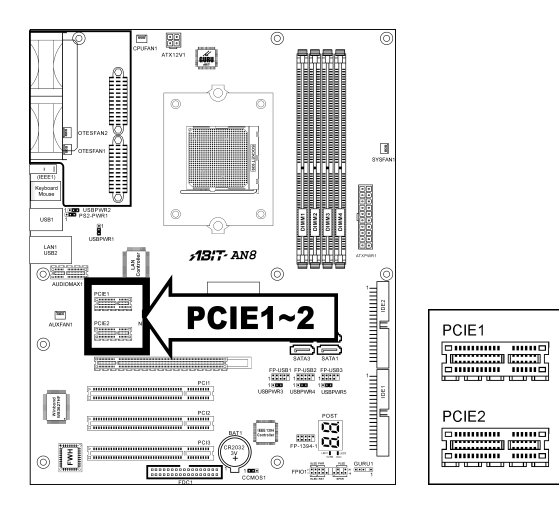

#### <span id="page-29-0"></span>**(15). AUDIOMAX** 插槽

插槽"**AUDIOMAX1**"通过音频子卡的背板提供音频输入/输出连接。

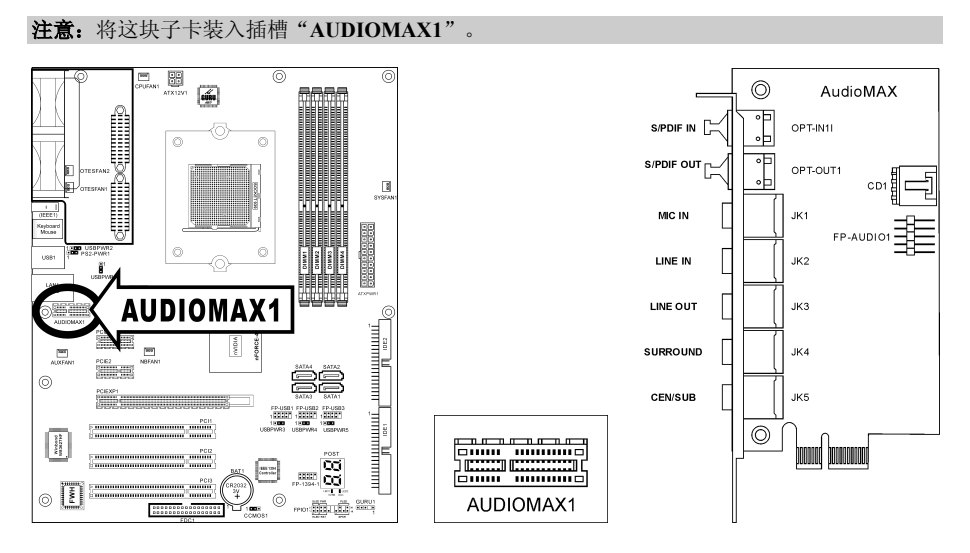

- **S/PDIF IN:** 该插头通过光缆提供用于数码多媒体设备的 S/PDIF-In 连接。
- **S/PDIF OUT:** 该插头通过光缆提供用于数码多媒体设备的 S/PDIF- Out 连接。
- **Mic-IN:** 由外部麦克风接入插孔。
- **Line-IN:** 由外部音源接入线性输出。
- **Line-OUT:** 接入 5.1 声道或普通双声道音频系统中的前置左侧和前置右侧声道。
- **SURROUND:** 接入 5.1 声道音频系统中的环绕左侧和环绕右侧声道。
- **CEN/SUB:** 接入 5.1 声道音频系统中的中置和重低音声道。

硬件的安装 *2-21*

#### **S/PDIF** 连接:

您可以在主板包装中找到用于 S/PDIF 连接的一块音频子卡和一卷光缆。

#### • *S/PDIF* 输入连接:

- 1. 去除光缆两端的橡胶保护罩。
- 2. 将光缆的一端插入这块子卡上的[OPT-IN1]插孔。
- 3. 将另一端插入数码多媒体设备上的[Digital-Out] (SPDIF-Out)插孔。

#### • *S/PDIF* 输出连接:

- 1. 去除光缆两端的橡胶保护罩。
- 2. 将光缆的一端插入这块子卡上的[OPT-OUT1]插孔。
- 3. 将另一端插入数码多媒体设备上的[Digital-In] (SPDIF-In)插孔。

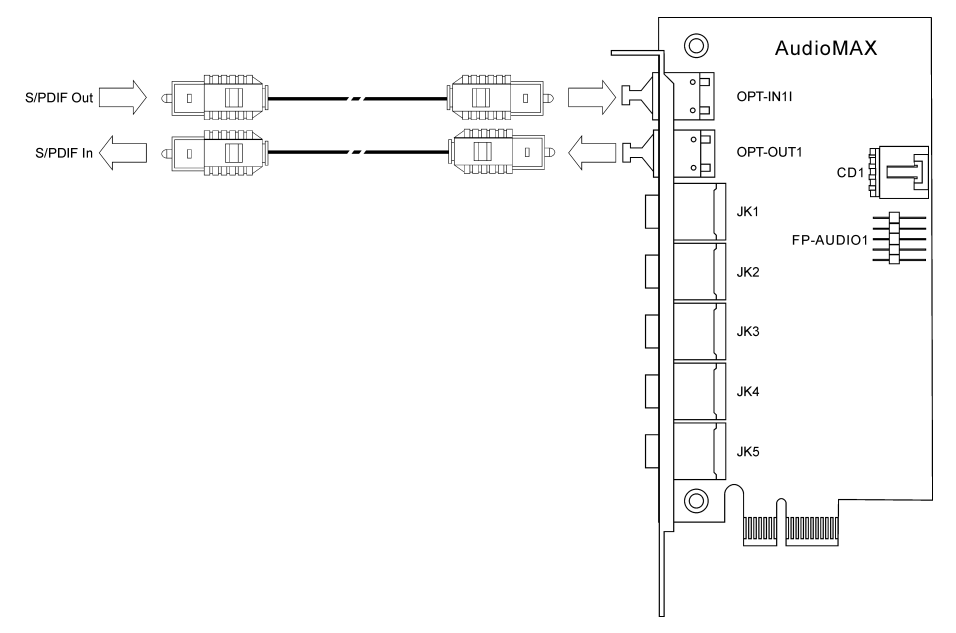

#### <span id="page-31-0"></span>**(16).** 前面板音频连接接头

本接头用于连接前面板上的音频接口。

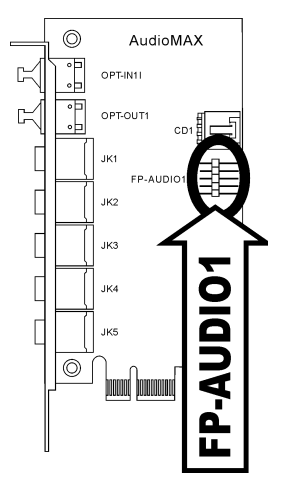

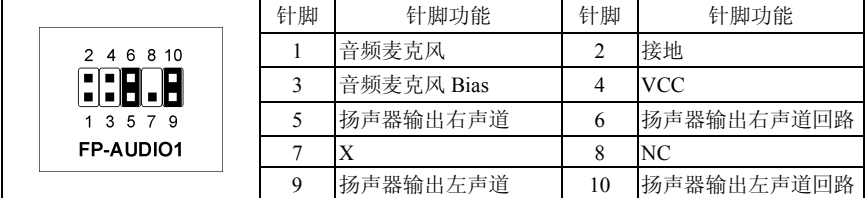

#### <span id="page-32-0"></span>**(17).** 内置声卡接口

本接口连接内置 CD-ROM 驱动器或扩展卡的音频输出。

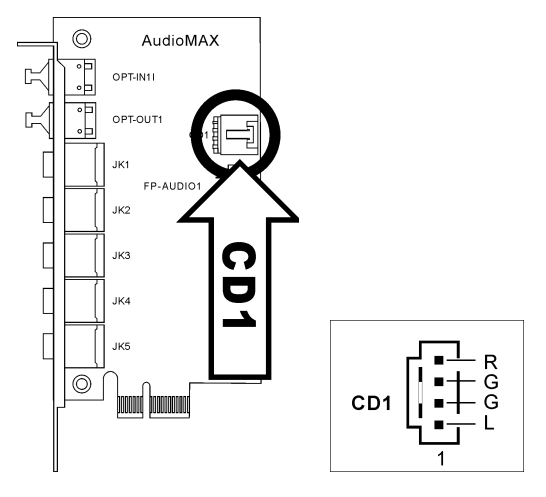

#### <span id="page-33-0"></span>**(18).** 背面板接口

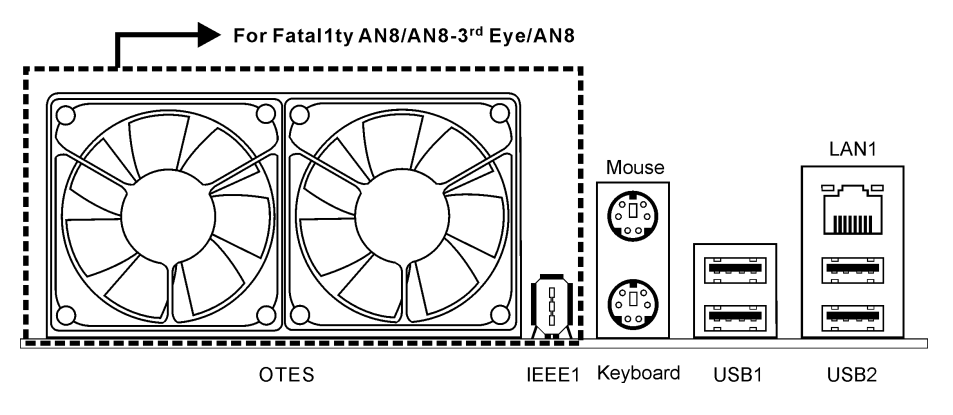

- **Mouse:**连接 PS/2 鼠标。
- **Keyboard:**连接 PS/2 键盘。
- **IEEE1394**:用于连接 IEEE139 协议设备。*(Fatal1ty AN8/AN8-3rd Eye/AN8)*
- **LAN**:用于连接局域网。
- **USB1/USB2**:用于连接 USB 设备,如扫描仪、数码扬声器、显示器、鼠标、键盘、集线器、 数码相机和游戏杆等。

#### 有关详情*:*

#### [www.abit.com.tw](http://www.abit.com.tw/)

WWW.FATALTTY.COM

## <span id="page-34-0"></span>第 **3** 章 **BIOS** 设置

本主板提供可编程 EEPROM, 使您可以更新 BIOS 实用程序。BIOS(基本输入/输出系统)是处理 处理器和外设之间的基本通信的程序。只有在安装主板、重新配置系统或提示"运行设置程序"时, 才应使用 BIOS 设置程序。本章介绍 BIOS 实用程序的设置实用程序。

开机后,屏幕上会出现 BIOS 信息,开始计算内存数量,然后屏幕上会出现以下信息:

#### **PRESS DEL TO ENTER SETUP**

如果您还没有作出响应,此信息已消失,则按 <Ctrl> + <Alt> + <Del> 键或按计算机机箱上的重置 按钮,重新启动系统。只有这两种方法均失败,才可以通过关机并重新开机,重新启动系统。 按 <Del> 键后,将出现主菜单屏幕。

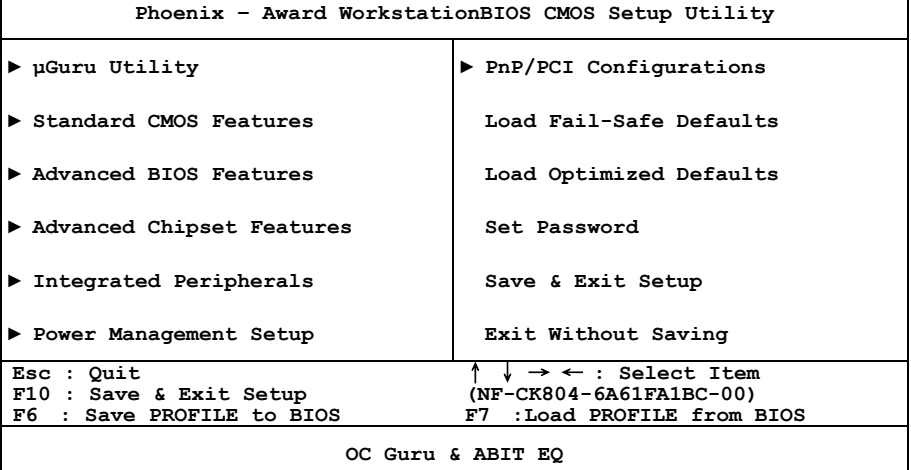

注:为了提高系统的稳定性和性能,我们的工程技术人员不断地改进 BIOS 菜单。本手册中所示的 BIOS 设置屏幕和说明仅供您参考,可能与您的屏幕上显示的内容不完全一致。

在 BIOS 设置主菜单中会显示多个选项。我们将在本章后面的内容中逐步介绍这些选项,不过,我 们先简要介绍一下您可能会用到的功能键。

#### **Esc**:

按此按钮退出 BIOS 设置。

#### ↑↓← →:

按这几个按钮在主菜单中选择要确认或要修改的选项。

#### **F10**:

完成了 BIOS 参数的设置后,按此按钮保存这些参数并退出 BIOS 设置菜单。

## <span id="page-35-0"></span>**3-1. µGuru** 实用工具

这个 µGuru 实用工具中有两个设置菜单。您可以利用键盘上的向左或向右箭头键在它们之间切换:

### **OC Guru:**

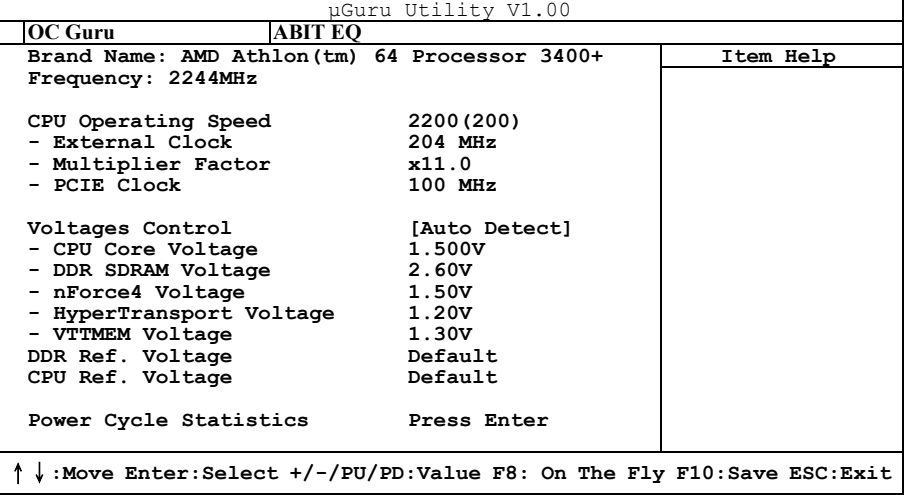

#### **Brand Name:**

此项显示 CPU 的型号名称。

#### **Frequency:**

此项显示 CPU 内部时钟速度。

#### **CPU Operating Speed**:

此项根据 CPU 的类型和速度显示 CPU 运行速度。您还可以选择 [User Define] 选项输入手动选项。

#### **User Define**:

警告:有时,如果倍频和外部时钟设置错误,可能会损坏 CPU。如果设置的工作频率高于 PCI 芯 片组或处理器的规格,可能会造成内存模块工作异常、系统死机、硬盘驱动器中的数据丢失、VGA 显卡工作异常或其它扩展卡工作异常。使用不符合规格的 CPU 设置不属于本文档的说明范围。这 些应用于工程测试,而不应用于正常应用。

对于不符合规格的设置不作任何担保,因此造成本主板或外设上的任何元件的损坏,我们概不负责。
# ! **External Clock:**

此选项选择外部时钟频率。由于您所安装的 CUP 的规格界限,如果您所设置的速度高于其标准总 线速度,则虽然此速度也将得到支持,但得不到保证。

# ! **Multiplier Factor:**

此选项显示您所安装的 CPU 的倍频。

# ! **PCIE Clock**

该项目可以选择 PCI Express 频率。

# **Voltage Control:**

此选项使您可以在默认电压和用户定义电压之间切换。除非当前电压设置检测不到或不正确,否则, 将此设置保留默认值。"**User Define**"选项使您可以手动选择以下电压。

# ! **CPU Core Voltage**:

此项选择 CPU 内核电压。

# ! **DDR SDRAM Voltage**:

此项选择 DDR RAM 插槽的电压。

# ! **nForce Voltage**:

此项选择 NB 芯片组电压。

# ! **HyperTransport Voltage:**

此项选择 LDT 电压。

# ! **VTTMEM Voltage:**

该项目可以选择 VTTMEM 端口的电压。

# **DDR Ref Voltage:**

该项目可以选择 DDR 内存的引导电压。

# **CPU Ref Voltage:**

该项目可以选择 CPU 内存的引导电压。

# **Power Cycle Statistics:**

按 <Enter> 键进入子菜单:

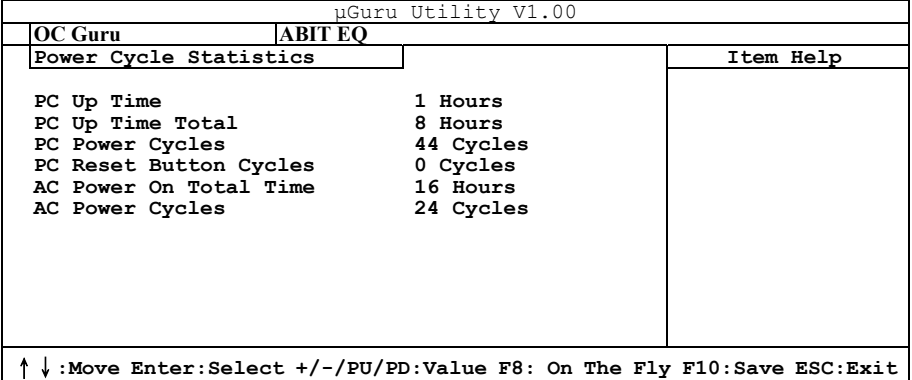

这些项目可以显示每个部件的电源周期统计数据。

# # 返回 **µGuru** 实用工具设置菜单:

点击向右箭头<→>键可以将 OC Guru 设置菜单切换成 ABIT EQ 设置菜单:

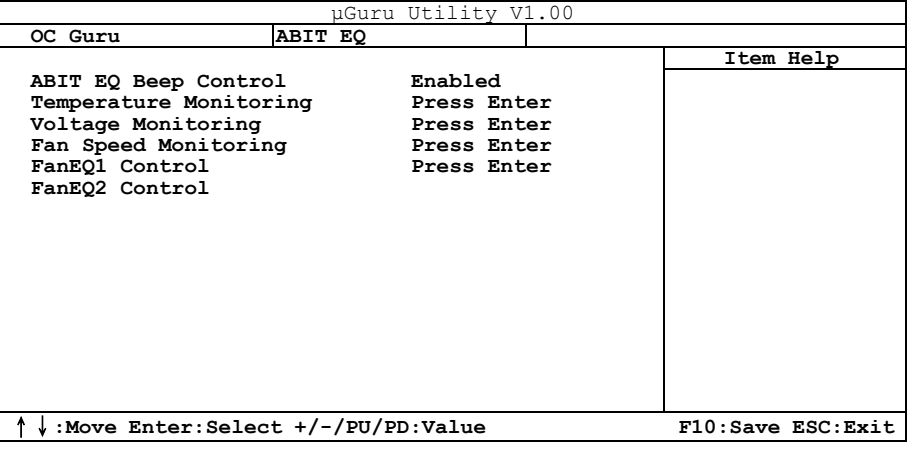

# **ABIT EQ Beep Control:**

该项目允许您启用或禁用 ABIT EQ 蜂鸣控制功能。

# # **Temperature Monitoring:**

按 <Enter> 键进入子菜单:

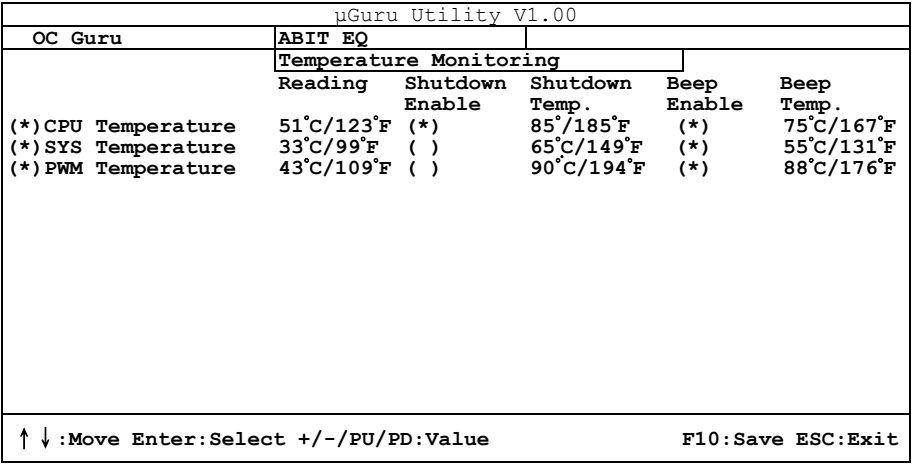

# **CPU Temperature/SYS Temperature/PWM Temperature:**

这些项目可以显示 CPU、系统和电源模块的温度。

# ! **Shutdown Enable:**

利用<Space>键来启用系统关机功能。如果 CPU/系统/PWM 的温度超过了关机温度限制,那么系统 就会自动关机。

# ! **Shutdown Temp.:**

该项目可以设置系统将在什么温度下自动关机,以防止系统过热。

# ! **Beep Enable:**

利用<Space>键来启用警报提示音功能。一旦系统检测到 CPU/系统/PWM 的温度超过了峰鸣温度限 制,警报提示音就会响起。

# ! **Beep Temp.:**

该项目可以选择警报温度限制。

# 注意:关机温度必须高于警报温度。

# # **Voltage Monitoring:**

按 <Enter> 键进入子菜单:

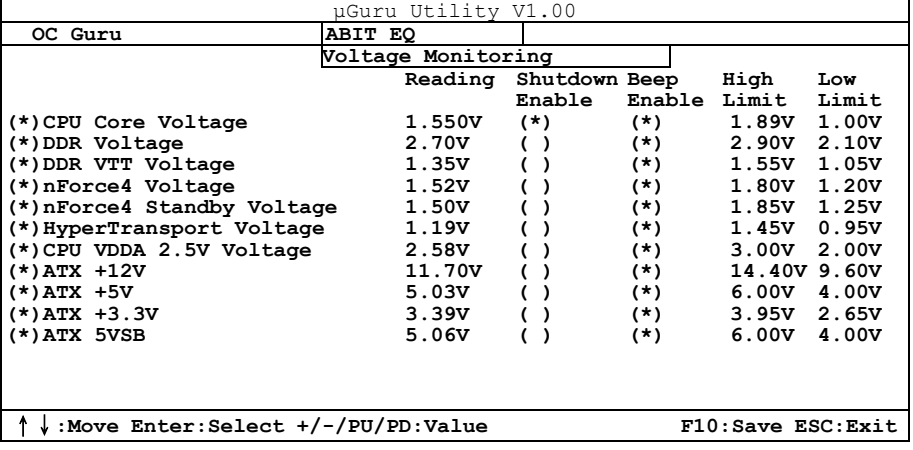

# **All Voltages:**

这些项目可以显示每个部件的电源。

# ! **Shutdown Enable:**

利用<Space>键来启用系统关机功能。如果相应部件的电压高于/低于上/下限,系统就会自动关机。

# ! **Beep Enable:**

利用<Space>键来启用警报提示音功能。如果相应部件的电压高于/低于上/下限,警报提示音就会 响起。

# ! **High/Low Limit:**

这些项目可以设置电压上限和下限。

注意:上限必须高于下限。

# # **Fan Speed Monitoring:**

按 <Enter> 键进入子菜单:

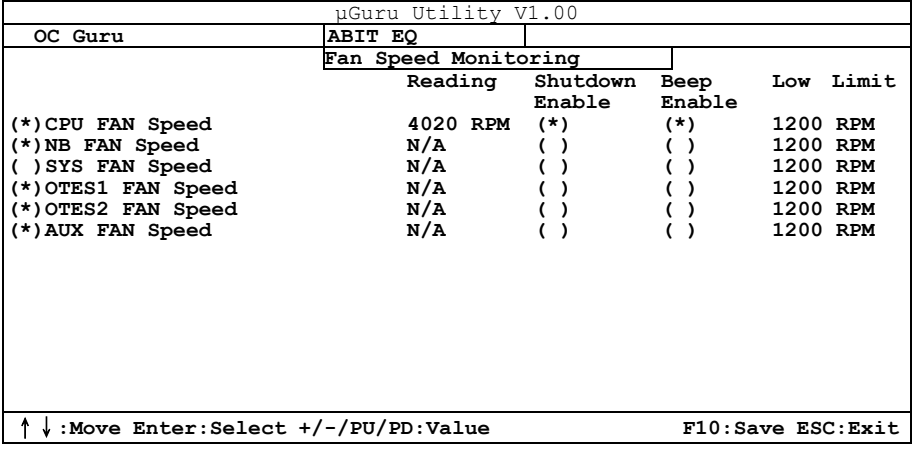

# **CPU/NB/SYS/OTES1/OTES2/AUX FAN Speed:**

这些项目可以显示与 CPU、NB、SYS、OTES1、OTES2 和 AUX1 和 FAN 接头相连的风扇的速度。

# ! **Shutdown Enable:**

利用<Space>键来启用系统关机功能。一旦系统检测到风扇速度低于下限,系统就会自动关机。

# ! **Beep Enable:**

利用<Space>键来启用警报提示音功能。如果风扇速度低于下限,警报提示音就会响起。

# ! **Low Limit:**

这些项目可以设置风扇速度的下限。

注意:只有具备 3 针插头的风扇才能提供速度监控功能。

# # **FanEQ1 Control:**

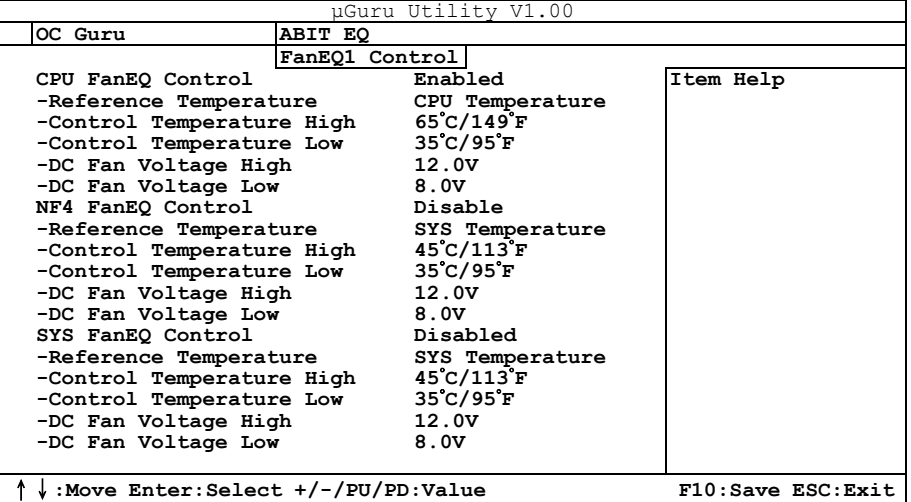

# # **FanEQ2 Control:**

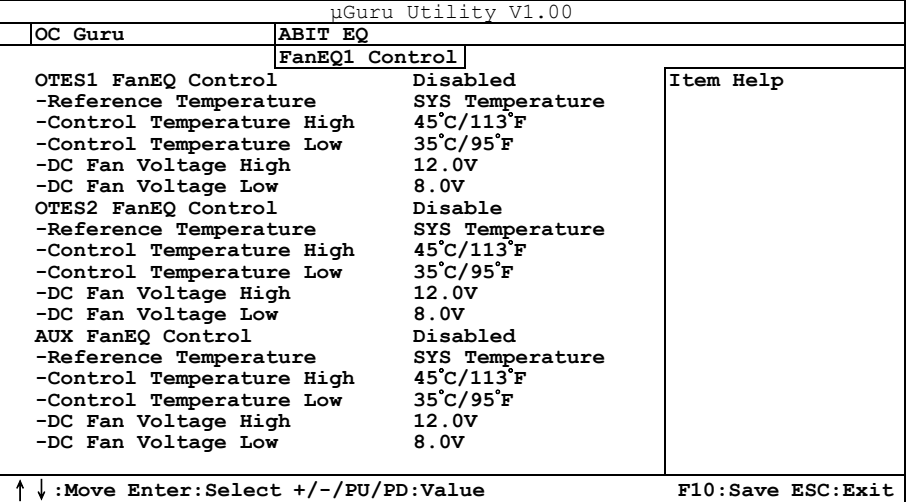

# **CPU/NB/SYS/OTES1/OTES2/AUX FanEQ Control:**

当设置成[启用]时,这些项目可以通过下列设置组合来控制 CPU、NB、OTES1、OTES2 和/或 SYS 风扇速度。

# ! **Reference Temperature:**

该项目可以从 CPU、SYS 和 PWM 温度的有效选项中选择测温的参考点,但只能为"CPU FanEQ Control"选择一个"CPU Temperature"项目。

# ! **Control Temp. High/Low:**

这些项目可以设置风扇速度控制中所用的温度上限和下限。

# ! **DC Fan Voltage High/Low:**

这些项目可以设置提供给风扇的电压的上限和下限。

# 注意:上限必须高于下限。

# **3-2.** 标准 **CMOS** 功能

本节包含 BIOS 的基本配置参数。这些参数包括日期、小时、VGA 显卡、软盘驱动器和硬盘驱动 器的设置。

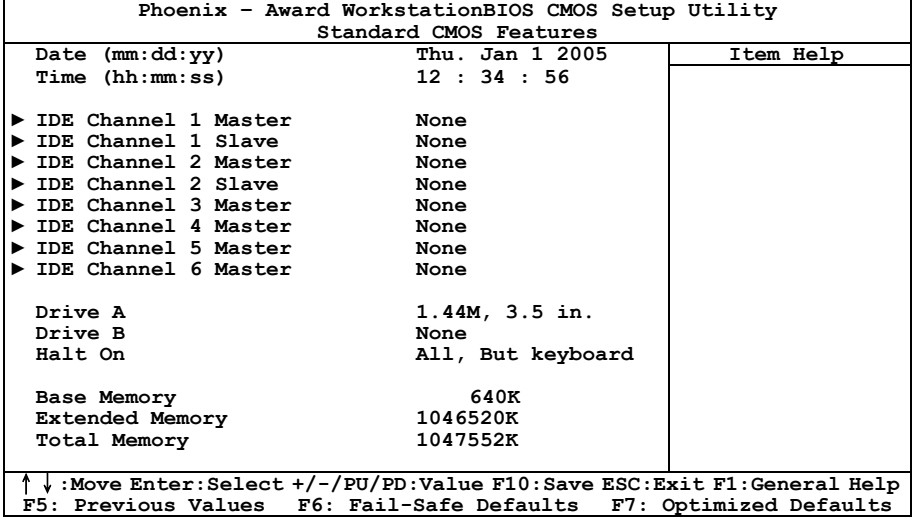

# **Date (mm:dd:yy)**:

此项设置日期,由您以 [月]、[日] 和 [年] 格式指定(通常为当前日期)。

#### **Time (hh:mm:ss)**:

此项设置时间,由您以 [小时]、[分] 和 [秒] 格式指定(通常为当前时间)。

# # **IDE Channel 1 Master/Slave, IDE Channel 2 Master/Slave, IDE Channel 3 Master, IDE Channel 4 Master, IDE Channel 5 Master, IDE Channel 6 Master:**

按 <Enter> 键进入子菜单:

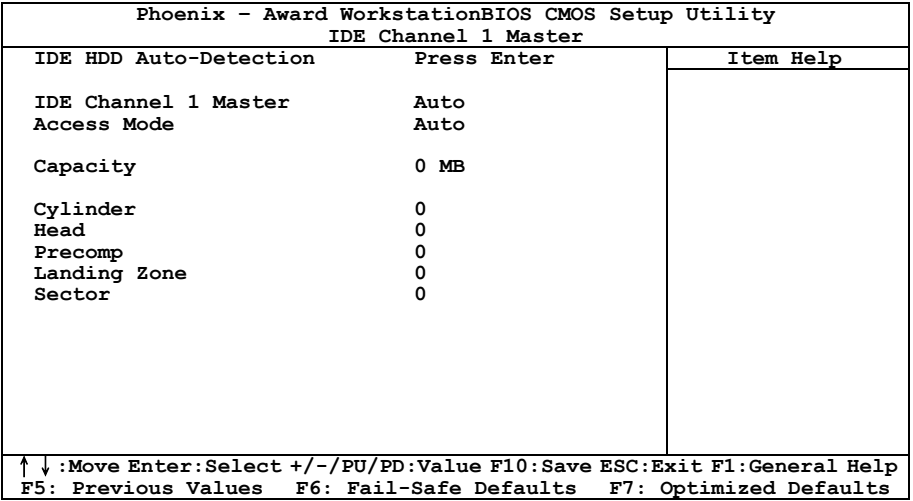

#### **IDE HDD Auto-Detection:**

此项目可以让您按 <Enter> 键检测 IDE 驱动器参数。此参数将自动显示在屏幕上。

#### **IDE Channel 1 Master/Slave, IDE Channel 2 Master/Slave, IDE Channel 3 Master, IDE Channel 4 Master, IDE Channel 5 Master, IDE Channel 6 Master:**

设置为 [Auto] 时, BIOS 将自动检查您所使用的 IDE 驱动器的类型。如果要自己定义您的驱动器, 将此项设置为 [Manual],并确保您透彻了解这些参数的含义。请参阅设备生产商提供的说明书, 获得正确的设置。

#### **Access Mode:**

此项目选择访问 IDE 设备的模式。将此项目保留为默认 [Auto](自动),自动检测 HDD 的访问模 式。

### **Capacity**:

此项显示磁盘驱动器大致的容量。通常,该大小会略大于磁盘检查程序提供的格式化磁盘的大小。

#### **Cylinder**:

此项配置柱面数。

# **Head**:

此项配置读/写磁头数。

#### **Precomp**:

此项显示改变写入时序的柱面数。

# **Landing Zone**:

此项显示指定作为读/写磁头停放区的柱面数。

# **Sector**:

此项配置每个磁道的扇区数。

# # 返回标准 **CMOS** 功能设置菜单:

# **Drive A & Drive B**:

此项设置已安装的软盘驱动器(通常只有驱动器 A)的类型。

### **Video**:

此项选择主系统显示器使用的视频适配器的类型。

**[EGA/VGA]**:(增强型图形适配器/视频图形阵列)对于 EGA、VGA、SVGA 和 PGA 显示器适 配器。

**[CGA 40]**:(彩色图形适配器)在 40 列模式下运行。

**[CGA 80]**:(彩色图形适配器)在 80 列模式下运行。

**[Mono]**:(单色适配器)包括高分辨率的单色适配器。

#### **Halt On**:

此项确定如果在系统引导时检测到错误,系统是否停止引导。

[All Errors]: 只要 BIOS 检测到非致命错误,系统引导就会停止。

[No Errors]: 无论检测到任何错误, 系统引导都不会停止。

**[All, But Keyboard]**:检测到键盘错误以外的任何错误,系统引导都会停止。

**[All, But Diskette]**:检测到软盘错误以外的任何错误,系统引导都会停止。

**[All, But Disk/Key]**:检测到软盘错误或键盘错误以外的任何错误,系统引导都会停止。

# **Base Memory**:

此项显示系统中安装的基本内存的数量。如果系统主板上安装的内存数量为 640K 或 640K 以上, 基本内存的值通常为 640K。

# **Extended Memory**:

此项显示在系统引导过程中检测到的扩展内存的数量。

# **Total Memory**:

此项显示系统中安装的总内存数量。

# **3-3.** 高级 **BIOS** 功能

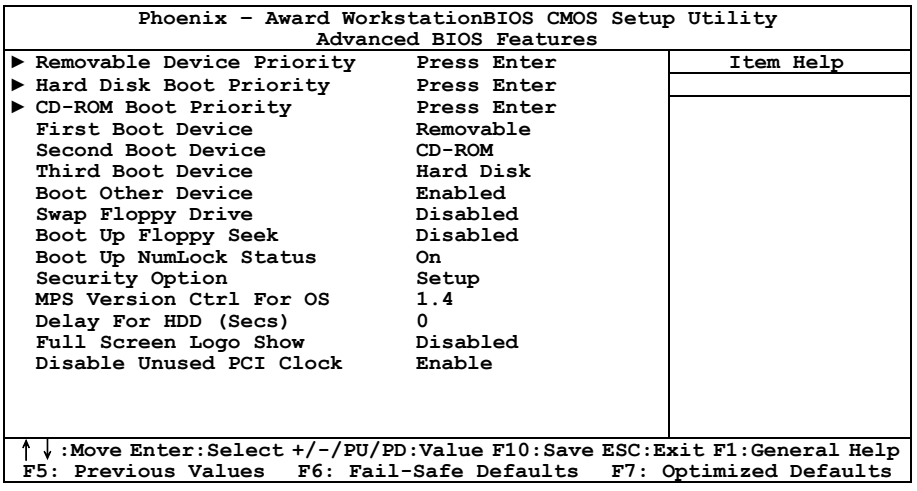

#### **Removable Device Priority:**

此项目允许您选择移动设备的启动优先级。

#### **Hard Disk Boot Priority:**

这个项目用来选择硬盘引导优先级。按下<Enter> 键, 您就可以进入其子菜单, 在这里您可以选 择用来引导系统的所检测到硬盘。

只有当 First/Second/Third Boot Device 项目任一项中有 [Hard Disk] 选项时这个项目才起作用。

#### **CD-ROM Boot Priority:**

此项目允许您选择 CD-ROM 设备的启动优先级。

注意: 此项目只有在您的电脑上安装了 CD-ROM 设备之后才会出现。

#### **First Boot Device / Second Boot Device / Third Boot Device / Boot Other Device**:

在 [First Boot Device]、[Second Boot Device] 和 [Third Boot Device] 项中分别选择第一引导驱动 器、第二引导驱动器和第三引导驱动器。BIOS 将根据所选的驱动器顺序引导操作系统。如果要从 这三项以外的设备引导,则将 [Boot Other Device] 设置为 [Enabled]。

#### **Swap Floppy Drive:**

此项可以设置为 Disabled 或 Enabled。默认设置为 *Disabled*。启用此功能时,不需要打开计算机机 箱,即可交换软盘驱动器接口的位置。驱动器 A 可以设置为 B,驱动器 B 也可以设置为驱动器 A。

### **Boot Up Floppy Seek**:

计算机引导时,BIOS 会检测系统是否安装了软盘驱动器。此项设置为 *Enabled* 时,如果 BIOS 检 测到没有软盘驱动器,将显示软盘驱动器错误信息。如果禁用此项,BIOS 将跳过此测试。默认设 置为 *Disabled*。

# **Boot Up NumLock Status**:

此项确定系统引导时数字小键盘的默认状态。

**[On]**:数字小键盘作为数字键使用。

**[Off]**:数字小键盘作为箭头键使用。

#### **Security Option**:

此项确定系统在每次系统引导时都提示输入口令,还是只在进入 BIOS 设置时才提示输入口令。

**[Setup]**:只有访问 BIOS 设置时才需要输入口令。

**[System]**:每次计算机引导时都需要输入口令。

要禁用安全功能,在主菜单上选择 *Set Password*,系统将提示您输入口令。不要键入任何内容,只 按 *<Enter>* 键,则将禁用安全功能。禁用了安全功能后,系统将引导,您可以随意进入 *BIOS* 设 置菜单。

注:不要忘记您的口令。如果您忘记了口令,将必须打开计算机机箱,清除 CMOS 中的所有信息, 然后才能启动系统。但是这样做后,将重置所有以前设置的选项。

# **MPS Version Ctrl For OS**:

此项指定本主板将使用的 MPS(多处理器规范)版本。选项包括 1.1 和 1.4。默认设置为 *1.4*。如果 对双处理器使用较早的操作系统,请将此选项设置为 1.1。

#### **Delay For HDD (Secs):**

此项通过延长此延迟时间,使 BIOS 可以支持一些较早的或特殊的 IDE 设备。值越大,为设备初始 化和准备激活提供的延迟时间就越长。

#### **Full Screen LOGO Show:**

这个项目确定引导时是否显示全银幕标志。

# **Disable unused PCI Clock:**

该选项可以禁用未在工作的 PCI 插槽的时钟。

**[Enabled]:**系统会自动检测不用的 PCI 插槽,并停止向不用的 PCI 插槽发送时钟信号。

**[Disabled]:** 系统总是会向所有的 PCI 插槽发送时钟信号。

注意: 如果有适配器不能被系统自动检测到, 而且会引起故障, 那么请将该选项设置成[Disabled]。

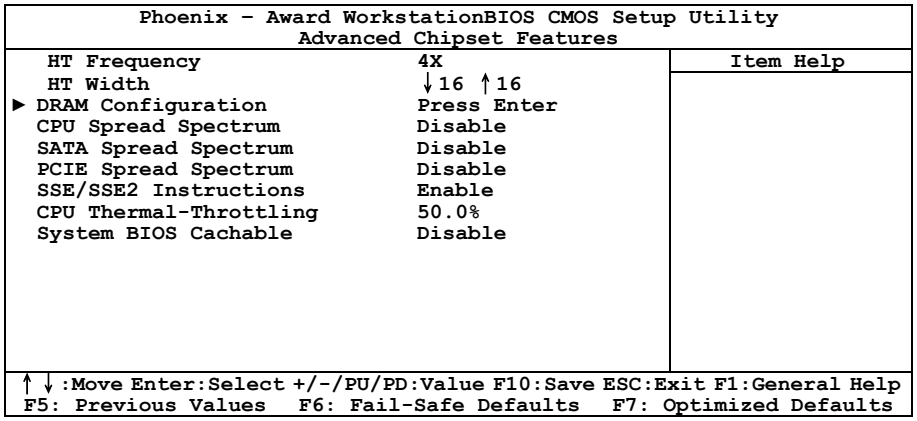

# **HT Frequency:**

此选项选择 LDT 总线宽度。

#### **HT Width:**

此选项选择 LDT 总线频率。

# # **DRAM Configuration:**

按 <Enter> 键进入子菜单:

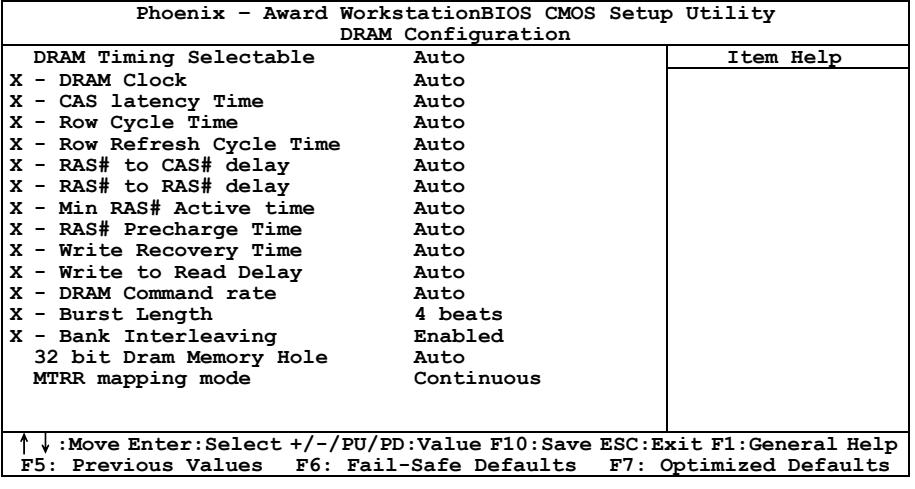

# **DRAM Timing Selectable:**

该项目可以选择 DRAM 时脉模式。当设置成"By SPD"时, BIOS 将读取 DRAM 模块 SPD 数据, 并自动设置成其中所存的数据。将该项目保持为默认的"Auto"设置。

# ! **DRAM Clock:**

该项目可以设置 DRAM 模块的 DRAM 时钟。如果 DRAM 模块不支持您所设置的时钟, 那么系统 可能会无法启动。

当设置成[By SPD]时, BIOS 将读取 DRAM 模块的 SPD 数据, 并自动根据其中所存的数据来设置 DRAM 时钟。

# ! **CAS Latency Time:**

提供三个选项: 2.0 → 2.5 → 3.0。默认设置为 2.5。可以根据 SDRAM 的规格选择 SDRAM CAS (列地址选通脉冲)潜伏时间。

# ! **Row Cycle Time:**

该项目可以指定同一插座的 RAS#活动时间间隔或自动刷新时间。

# ! **Row Refresh Cycle Time:**

该项目可以指定 RAS#活动时间的自动刷新间隔或 RAS#自动刷新时间。

# ! **RAS# to CAS# Delay:**

此项用于设置 SDR/DDR SDRAM RAS 到 CAS 的延迟。此项可以定义 SDRAM ACT 到 Read/Write 命令的时间。

# ! **RAS# to RAS# Delay:**

该项目可以指定不同插座之间的 RAS#活动延时。

# ! **Min. RAS# Active Time:**

该项目可以指定最小的 RAS#活动时间。

# ! **RAS# Precharge Time:**

该项目可以指定 RAS#预充电时间。

# ! **Write Recovery Time:**

该项目可以指定最后的数据安全写入 DRAM 之前所需的时间。

# ! **Write to Read Delay:**

该项目可以指定最后的非屏蔽数据脉冲的上升沿与下一个读取命令的上升沿之间的时间。

# ! **DRAM Command Rate:**

有两个选项:2T Command(2T 命令)或 1T Command(1T 命令)。默认设置是 *2T Command*。当 主机(北桥芯片)找到所需的内存地址之后,它会处理命令的等待状态。将它设置成 *2T Command* 可以提高系统兼容性,而设置成 *1T Command* 则可提高系统性能。

DDR SDRAM 模块提供了 Burst 模式,也就是针对可编程的 4 位或 8 位 READ 或 WRITE 脉冲长度 的自动预充电功能。

这意味着如果我们将脉冲长度设为 8, 那么地址总线在每个周期内就会访问 8 个字节, 以进行预充 电。

# ! **Bank Interleaving:**

有三个选项: Disabled (禁用) → 2 Way(双向) → 4 Way(四向)。默认设置是 *Disabled*。根据 SDRAM 模块结构, "四向"设置可以提供最佳的性能。如果您选择了错误的设置, 那么电脑系统 就不会稳定运行。关于 SDRAM 模块的详情,请询问您的 SDRAM 模块制造商。

# **32 bit Dram Memory Hole:**

该项目可以选择重新映射 32 位 DRAM 内存洞(memory hole)的方式。将该项目保持为默认的"Auto" 设置。

### **MTRR mapping mode**

该项目可以选择 MTRR 映射模式。MTRR(内存类型与范围寄存器) 控制处理器内的内存区域的 访问和高速缓冲能力。

# 9 返回高级芯片组功能设置菜单:

# **CPU Spread Spectrum:**

有两个选项:Disabled(禁用)\$ Center Spread。默认设置是 *Disabled*。对于 EMC(电磁兼容性) 测试,您可能需要调节这些选项,以获得最佳的结果。我们不建议您更改默认值,除非有特殊的原 因。您所选择的数值可能会使系统在某些情况下变得不稳定。请多加小心。

### **SATA Spread Spectrum:**

有两个选项:Disabled(禁用)\$ Down Spread。默认设置是 *Disabled*。对于 EMC(电磁兼容性) 测试,您可能需要调节这些选项,以获得最佳的结果。我们不建议您更改默认值,除非有特殊的原 因。您所选择的数值可能会使系统在某些情况下变得不稳定。请多加小心。

# **PCIE Spread Spectrum:**

有两个选项:Disabled(禁用)\$ Down Spread。默认设置是 *Disabled*。对于 EMC(电磁兼容性) 测试,您可能需要调节这些选项,以获得最佳的结果。我们不建议您更改默认值,除非有特殊的原 因。您所选择的数值可能会使系统在某些情况下变得不稳定。请多加小心。

### **SSE/SSE2 Instructions:**

该项目允许您启用或禁用 SSE/SSE2(单指令多数据流扩展)指令集。默认设置是"启用"。

#### **System BIOS Cacheable:**

提供两个选项:Disabled 或 Enabled。默认设置为 *Enabled*。选择 *Enabled* 时,可以通过 L2 高速缓 存提高系统 BIOS 的执行速度。

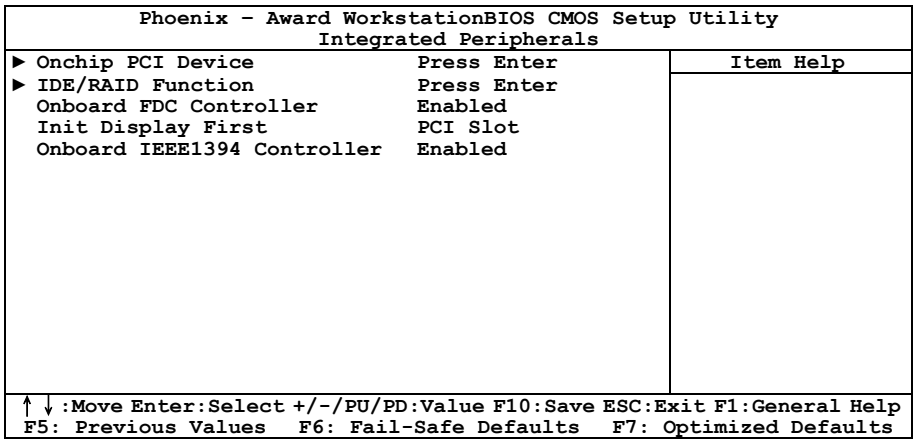

# # **Onchip PCI Device**

按 <Enter> 键进入子菜单:

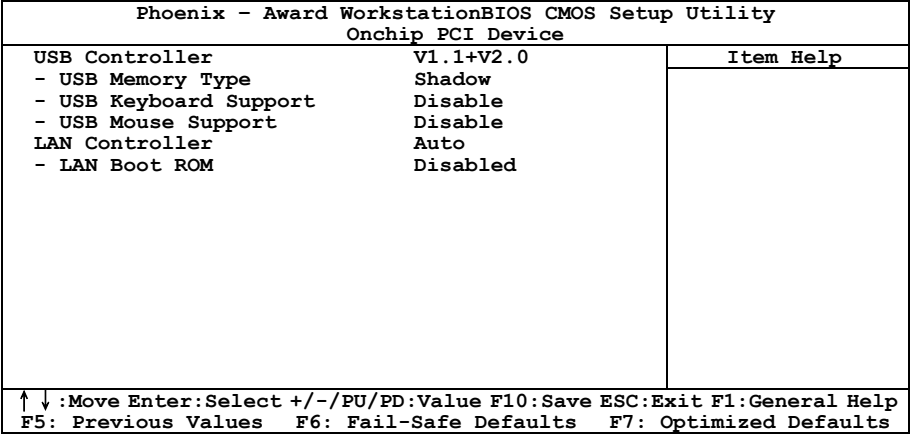

# **USB Controller:**

提供三个选项: Disabled → V1.1+V2.0 → V1.1。默认设置为 V1.1+V2.0。如果选择禁用此项, Integrated Peripherals 菜单中将无法选择"USB Memory Type" "USB Keyboard Support" 和 "USB **Mouse Support"** 项。

# ! **USB Memory Type:**

该项目可以选择 USB 内存类型。如果默认的"Shadow"设置导致系统发生了稳定性问题,请选择 "Base Memory(640K)"设置。

# ! **USB Keyboard Support:**

此项使您可以选择 [Enabled] 在 DOS 环境下使用 USB 键盘, 或选择 [Disabled] 在操作系统环境 下使用 USB 键盘。

# ! **USB Mouse Support:**

此项使您可以选择 [**Enabled**] 在 DOS 环境下使用 USB 鼠标,或选择 [**Disabled**] 在操作系统环境 下使用 USB 鼠标。

# **LAN Controller:**

此选项启用或禁用 LAN 控制器。

# ! **LAN Boot ROM:**

此项使您可以使用引导 ROM(而不是磁盘驱动器)引导系统,直接访问局域网。

# # **IDE/RAID Function Setup:**

按 <Enter> 键进入子菜单:

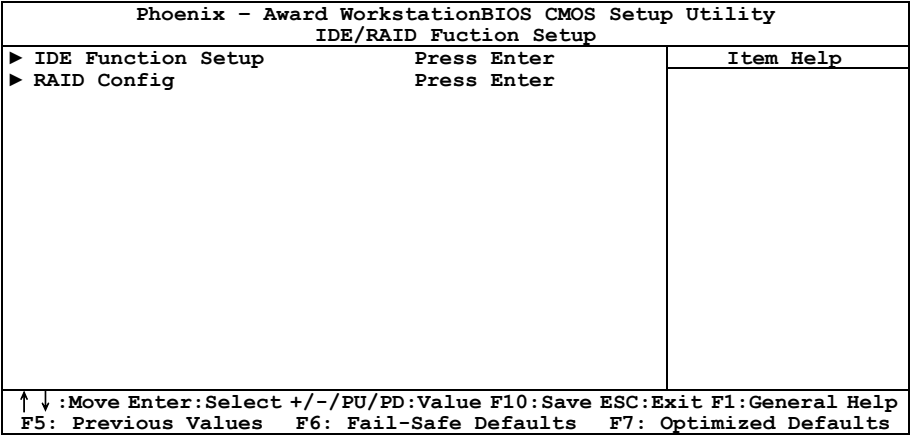

# # **IDE Function Setup:**

按 <Enter> 键进入子菜单:

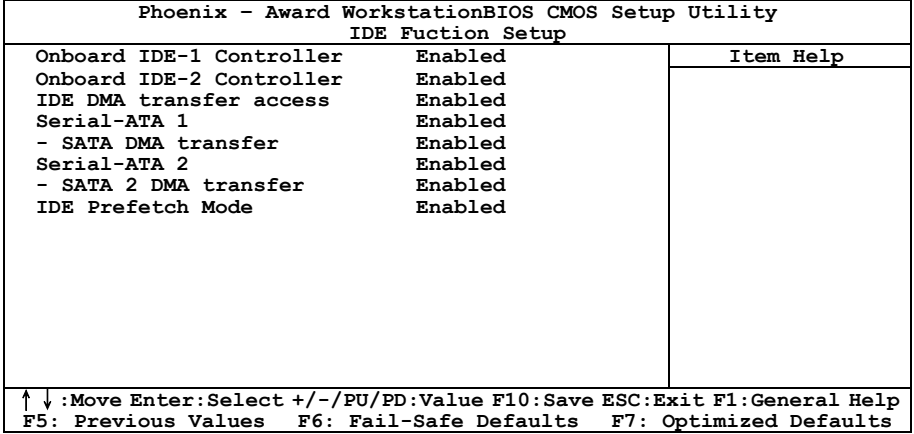

# **Onboard IDE-1 Controller / Onboard IDE-2 Controller:**

此项使您可以启用或禁用主 IDE 控制器 (IDE1) 和从 IDE 控制器 (IDE2)。如果要添加其它硬盘驱 动器控制器,则选择 [Disabled]。

# **IDE DMA transfer access:**

此选项为通过 IDE 通道连接的设备选择 DMA 模式。

# **Serial-ATA 1/Serial ATA 2:**

此选项启用或禁用片上 SATA 控制器。

#### **SATA DMA transfer/SATA 2 DMA transfer:**

此选项为通过 SATA 通道连接的设备选择 DMA 模式。

# **IDE Prefetch Mode**:

提供两个选项:Disabled 或 Enabled。默认设置为 *Enabled*。板载 IDE 驱动器接口支持 IDE 数据预 取,可以提高驱动器的访问速度。如果安装了主扩展 IDE 接口和/或从扩展 IDE 接口, 若接口不支 持数据预取,将此字段设置为 *Disabled*。

# # **RAID Config:**

按 <Enter> 键进入子菜单:

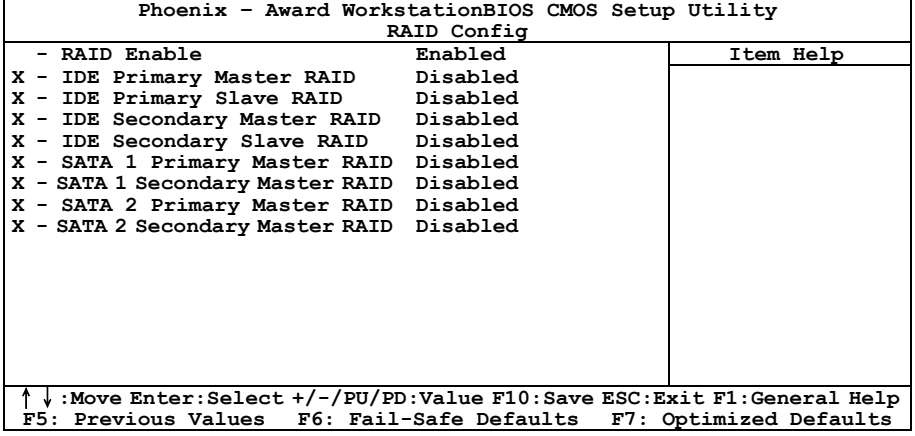

# **RAID Enable:**

此项目允许您开启或关闭 IDE RAID 功能。

# ! **IDE Primary/Secondary Master/Slave RAID, SATA 1/2 Primary/Secondary Master RAID:**

选择您想用作 RAID 盘的磁盘。

# # 返回集成外设设置菜单:

### **Onboard FDC Controller:**

提供两个选项:Enabled 和 Disabled。默认设置为 *Enabled*。可以启用或禁用板载软盘驱动器控制 器。

# **Init Display First:**

此项选择在系统引导时先初始化 AGP 插槽还是先初始化 PCI 插槽。

**[PCIEx]**:系统引导时,将先初始化 PCIE。

**[PCI Slot]**:系统引导时,将先初始化 PCI。

# **Onboard IEEE1394 Controller:**

此选项启用或禁用 IEEE 1394 控制器。

# **3-6.** 电源管理设置

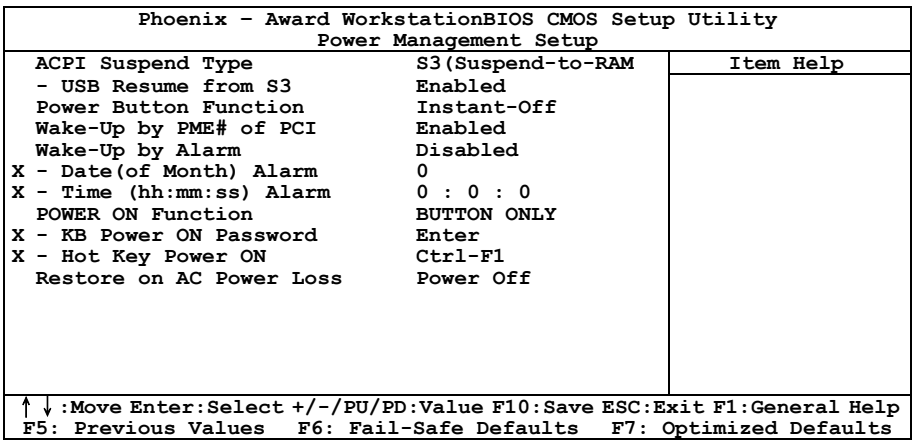

# **ACPI Suspend Type:**

此项目选择 Suspend (挂起) 模式的类型。

**[S1(PowerOn Suspend)]:**启用 Power On Suspend(休眠)功能。

**[S3(Suspend To RAM)]:**启用 Suspend to RAM (挂起到内存)功能。

#### ! **USB Resume from S3:**

有两个选项供选:Disable 或 Enable。缺省设置为 *Disable*。当设置成 *Enable* 时,来自片上 USB 的 任何事件都将会唤醒已经掉电的系统。只有当选项"ACPI 挂起类型"设置成[S3(STR)]时,才能够 对此选项进行设置。

#### **Power Button Function**:

提供两个选项: Delay 4 Sec 或 Instant-Off。默认设置为 Instant-Off。系统处于工作状态时, 如果用 户按电源按钮超过 4 秒,将激活此项,然后,系统将进入软关机(通过软件关机)状态。这种情况 称为电源按钮优先。

#### **Wakeup by PME# of PCI**:

提供两个选项: Disabled 或 Enabled。默认设置为 *Enabled*。设置为 *Enabled* 时, 由 PCI 卡发起的任 何事件 (PME) 将唤醒已关机的系统。

#### **Power-On by Alarm**

提供两个选项:Disabled 或 Enabled。默认设置为 *Disabled*。设置为 *Enabled* 时,可以设置 RTC(实 时时钟)警报将系统从挂起模式唤醒的日期和时间。

# ! **Date (of Month) Alarm/ Time (hh:mm:ss) Alarm:**

可以设置日期(月)警报和时间警报 (hh:mm:ss)。发生的任何事件均将唤醒已关机的系统。

#### **Power On Function**:

此项选择希望系统开机采取的方式。

**[Password]**:使用口令开机,选择此选项,然后按 <Enter>。输入口令。最多可以输入 5 个字符。 输入完全相同的口令进行确认,然后按 <Enter>。

**[Hot KEY]**:使用 <F1> 到 <F12> 之间的任意功能键开机。

**[Mouse Left]**:双击鼠标左键开机。

**[Mouse Right]**:双击鼠标右键开机。

[Any KEY]: 使用键盘键开机。

**[BUTTON ONLY]:** 只能使用电源按钮开机。

**[Keyboard 98]**:使用"Keyboard 98"兼容键盘上的开机按钮开机。

#### ! **KB Power On Password**:

按 <**Enter**> 键后,即可输入所需的口令。设置完成后,需要保存并退出 BIOS 设置,重新引导计 算机系统。下一次关闭计算机时,无法再使用电源按钮开机。需要按口令才能开机。

#### ! **Hot Key Power On**:

提供 15 个选项:Ctrl+F1 ~ Ctrl+F12、Power、Wake 和 Any Key。默认设置为 *Ctrl+F1*。可以选择 开机要使用的热键。

# **Restore on AC Power Loss:**

此项选择交流电源断电后系统的操作。

**[Power Off]**:交流电源断电后恢复供电时,系统电源仍保持关闭。必须按电源按钮开机。

**[Power On]**:交流电源断电后恢复供电时,系统电源将自动打开。

**[Last State]**:交流电源断电后恢复供电时,系统将恢复断电前系统的状态。如果在交流电源断电时 系统电源关闭,在恢复供电时,仍保持关闭。如果在交流电源断电时系统电源打开,在恢复供电时, 系统将开机。

# **3-7. PnP/PCI** 配置

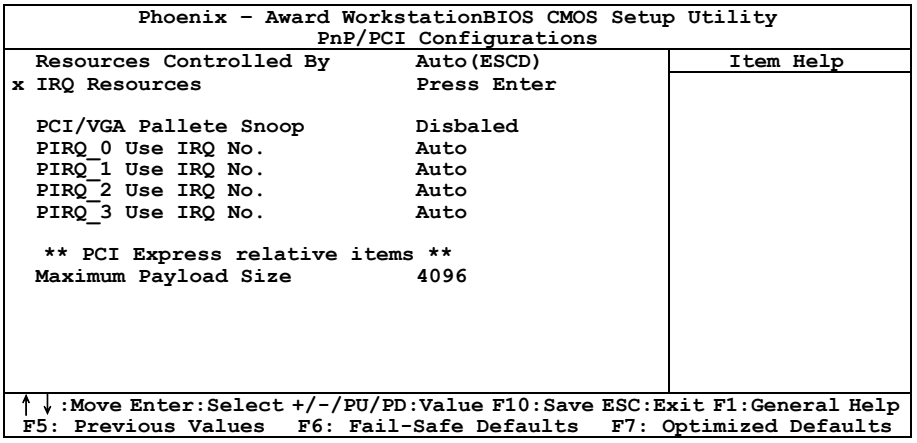

#### **Resources Controlled By**:

此项配置所有引导设备和即插即用设备。

**[Auto(ESCD)]** :系统将自动检测设置。

**[Manual]**: 在"IRQ Resources"菜单中选择特定的 IRQ 资源。

# # **IRQ Resources:**

按 <Enter> 键进入子菜单:

此项将每个系统中断设置为 [PCI Device] 或 [Reserved]。

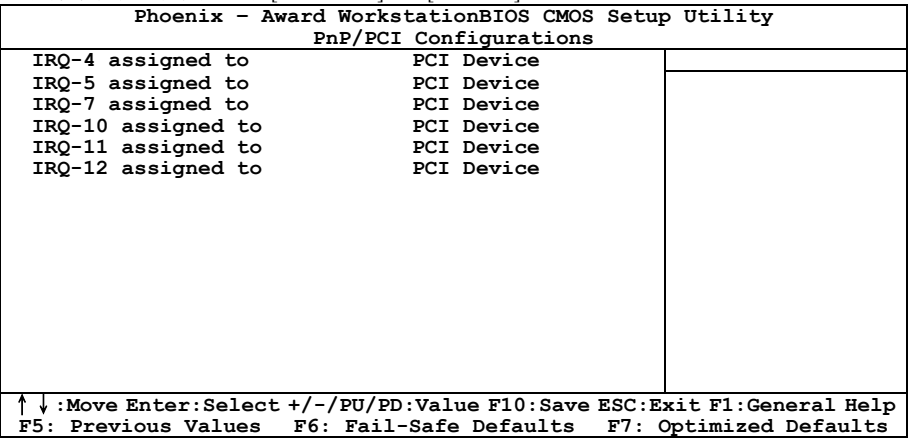

# # 返回 **PnP/PCI** 配置设置菜单:

# **PCI/VGA Palette Snoop**:

此项确定 MPEG ISA/VESA VGA 卡是否可以与 PCI/VGA 配合使用。

**[Disabled]: MPEG ISA/VESA VGA 卡不能与 PCI/VGA 配合使用。** 

**[Enabled]: MPEG ISA/VESA VGA 卡可以与 PCI/VGA 配合使用。** 

# **PIRQ\_0 Use IRQ No. ~ PIRQ 3 Use IRQ No.**:

此项手动或自动为 PCI 插槽中安装的设备指定 IRQ 编号。

# **Maximum Payload Size:**

该项目可以设置 PCI Express 设备的最大 TLP 有效负载尺寸。

此选项加载使系统运行最稳定但性能最低的 BIOS 默认值。

# **3-9.** 加载优化默认设置

此选项加载使系统达到最佳性能的 BIOS 默认值。

# **3-10.** 设置口令

此选项保护 BIOS 配置或限制对计算机的访问。

# **3-11.** 保存并退出设置

此选项保存您的选择并退出 BIOS 设置菜单。

# **3-12.** 不保存设置退出

此选项退出 BIOS 设置菜单,但不保存任何更改。

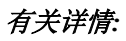

[www.abit.com.tw](http://www.abit.com.tw/)

WWW.FATALTTY.COM

# 附录 **A.** 安装 **NVIDIA nForce** 芯片组驱动程序

注:在安装了 Windows 操作系统之后,请先安装此 NVIDIA nForce 芯片组驱动程序。

本节中的安装过程和屏幕截图基于 Windows XP 操作系统。有关其它操作系统的安装过程 和屏幕截图,请按照屏幕上的说明操作。

将驱动程序和实用程序 CD 插入 CD-ROM 驱 动器,然后应自动执行安装程序。如果没有, 则双击本 CD 主目录中的执行文件,进入安装 菜单。

进入安装菜单后,将光标移动到 [Drivers] 选 项卡。单击 [nVidia nForce Chipset Driver[32bit]]。此时会出现以下屏幕。

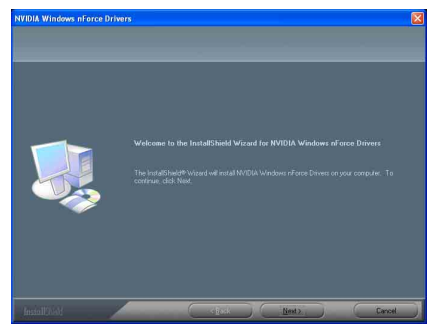

**1.** 单击 [Next]。

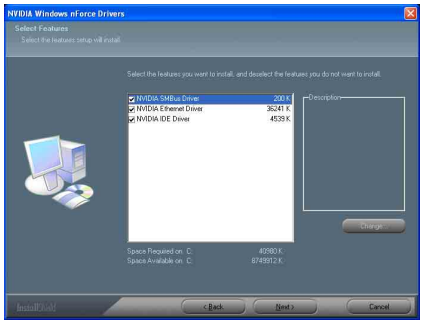

**2.** 单击 [Next]。

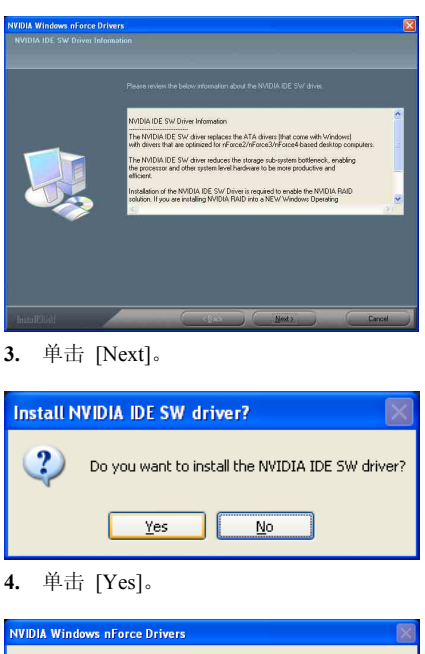

Do you want to install NVIDIA Firewall and ForceWare Network Access Managera  $Yes$  No **5.** 单击 [Yes]。

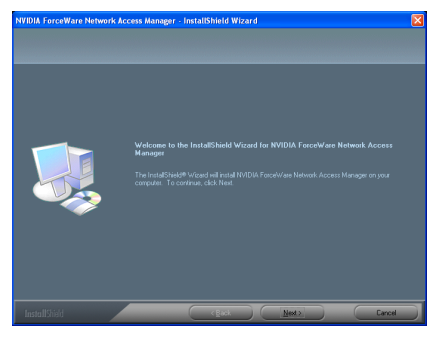

**6.** 单击 [Next]。

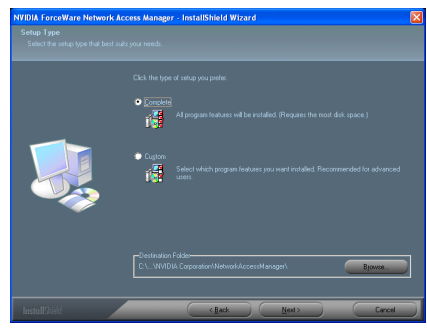

**7.** 单击 [Next]。

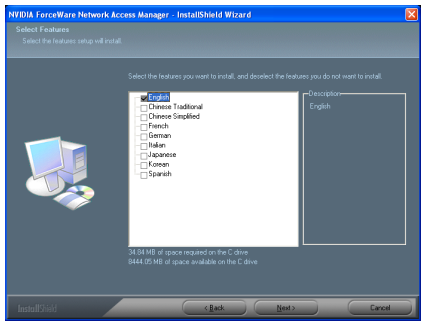

**8.** 单击 [Next]。

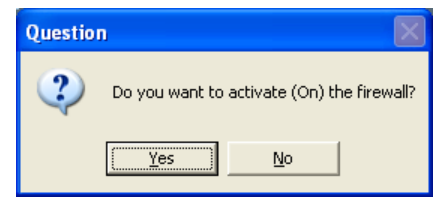

**9.** 单击 [Yes]。

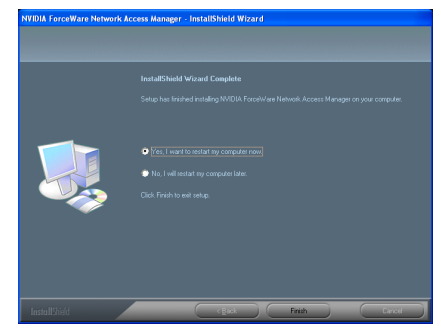

**10.** 选择 [Yes, I want to restart my computer now.],然后单击 [Finish] 完成安装。

# 附录 **B.** 安装音频驱动程序

本节中的安装过程和屏幕截图基于 Windows XP 操作系统。有关其它操作系统的安装过程 和屏幕截图,请按照屏幕上的说明操作。

将驱动程序和实用程序 CD 插入 CD-ROM 驱 动器,然后应自动执行安装程序。如果没有, 则双击本 CD 主目录中的执行文件,进入安装 菜单。

进入安装菜单后,将光标移动到 [Drivers] 选 项卡。单击 [Realtek Audio Driver]。此时会出 现以下屏幕。

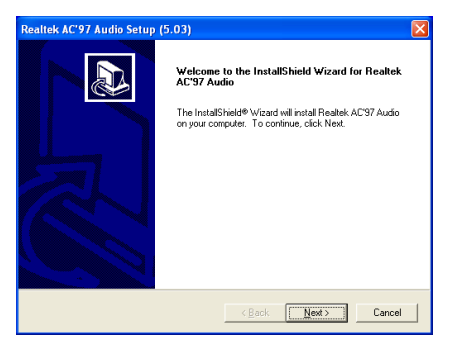

**1.** 单击 [Next].

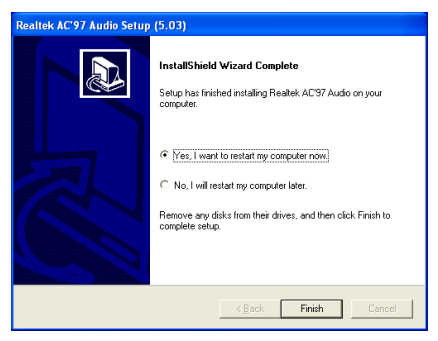

**2.** 选择 [Yes, I want to restart my computer now.],然后单击 [Finish] 完成安装。

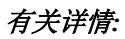

[www.abit.com.tw](http://www.abit.com.tw/)

WWW.FATALTTY.COM

# 附录 **C.** 安装 **USB 2.0** 驱动程序

注:"驱动程序和实用程序 CD"中包含的"USB 2.0 Driver"目前只有 Windows 9x 和 ME 版本。 要为 Windows XP 或 Windows 2000 安装此驱动程序,必须先从 Microsoft 的网站上下载最新的 Service Pack。

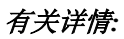

[www.abit.com.tw](http://www.abit.com.tw/)

WWW.FATALTTY.COM

# 附录 **D.** 安装 **AMD64 Processor** 驱动程序

本节中的安装过程和屏幕截图基于 Windows XP 操作系统。有关其它操作系统的安装过程 和屏幕截图,请按照屏幕上的说明操作。

将驱动程序和实用程序 CD 插入 CD-ROM 驱 动器,然后应自动执行安装程序。如果没有, 则双击本 CD 主目录中的执行文件,进入安装 菜单。

进入安装菜单后,将光标移动到 [Drivers] 选 项卡。单击 [AMD64 Processor Driver]。此时 会出现以下屏幕。

注: 在 Windows 2000 操作系统上, 将以 [**AMD Cool'n'Quiet Software]** 取代 [AMD Athlon 64 Processor Driver] 按钮。

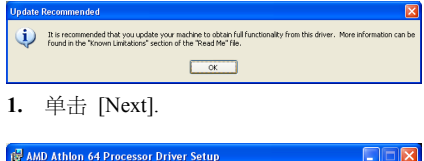

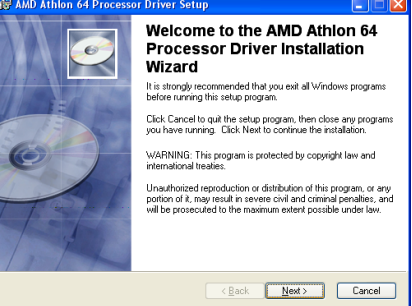

**2.** 单击 [Next].

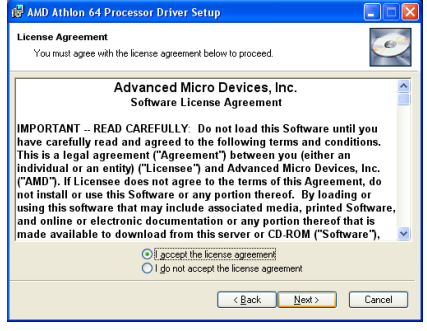

**3.** 勾选「I accept the license agreement」项目。 按 [Next] 到下一个步骤。

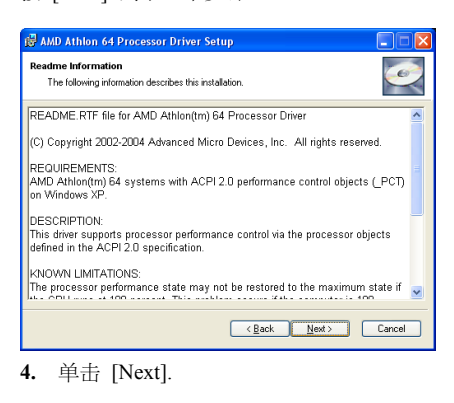

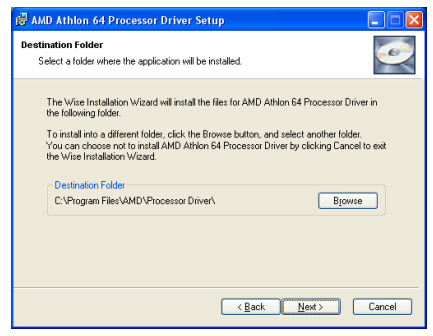

**5.** 单击 [Next].

| <b>E</b> AMD Athlon 64 Processor Driver Setup                                                        |        |
|----------------------------------------------------------------------------------------------------|--------|
| <b>Ready to Install the Application</b><br>Click Next to begin installation.                         |        |
| Click the Back button to reenter the installation information or click Cancel to exit<br>the wizard. |        |
| $\leq$ Back<br>Next >                                                                                | Cancel |

**6.** 单击 [Next].

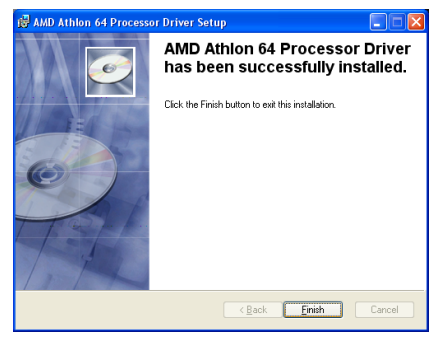

**7.** 单击 [Finish]

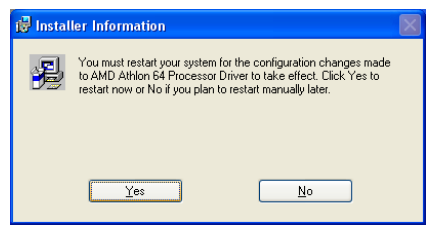

**8.** 单击 [Yes]。

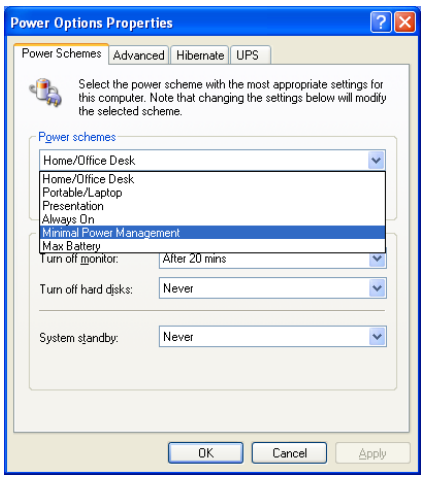

**9.** 当系统重启之后,打开控制面板中的"电 源选项"(Power Options),并选择电源使用方 案"最少电源管理"(Minimal Power Management), 以启用 Cool 'n' Quiet。

注:对于 Windows 2000 或 ME,在安装了针 对 Windows 2000 和 ME 的 Cool 'n' Quiet 软件 之后, "电源选项"(Power Options) 下面会 显示 AMD Cool 'n' Quiet 标签。这必须被设为 "自动模式"(Automatic Mode) 才能启用 Cool 'n' Quiet。

# 附录 **E.** 安装 **ABIT µGuru** 驱动程序

本节中的安装过程和屏幕截图基于 Windows XP 操作系统。有关其它操作系统的安装过程 和屏幕截图,请按照屏幕上的说明操作。

将驱动程序和实用程序 CD 插入 CD-ROM 驱 动器,然后应自动执行安装程序。如果没有, 则双击本 CD 主目录中的执行文件,进入安装 菜单。

进入安装菜单后,将光标移动到 [ABIT Utility] 选项卡。单击 [ABIT µGuru]。此时会 出现以下屏幕。

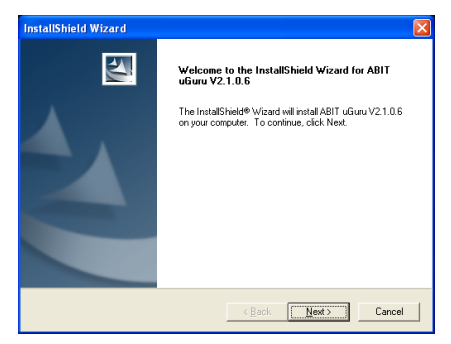

**1.** 单击 [Next].

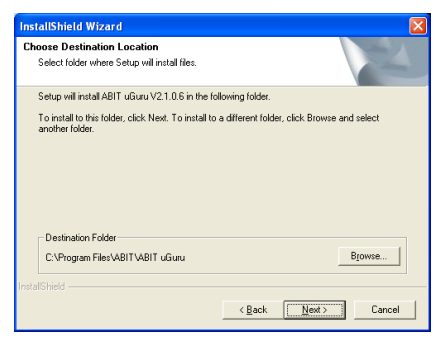

**2.** 单击 [Next].

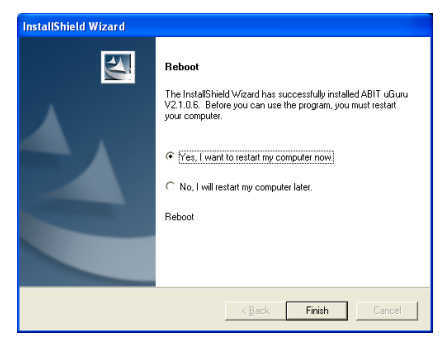

**3.** 选择 [Yes, I want to restart my computer now.],然后单击 [Finish] 完成安装。

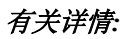

[www.abit.com.tw](http://www.abit.com.tw/)

WWW.FATALTTY.COM

*Fatal1ty AN8 & AN8* 系列
## 附录 **F. AN8 NVRaid** 软盘

如果您丢失或损坏了包装中附带的 SATA 驱动程序盘,请用 AN8 NVRaid 软盘重新创建一个。

本节中的安装过程和屏幕截图基于 Windows XP 操作系统。有关其它操作系统的安装过程 和屏幕截图,请按照屏幕上的说明操作。

将驱动程序和实用程序 CD 插入 CD-ROM 驱 动器,然后应自动执行安装程序。如果没有, 则双击本 CD 主目录中的执行文件,进入安装 菜单。

进入安装菜单后,将光标移动到 [ABIT Utility] 选项卡。单击 [AN8 NVRaid Floppy Disk]。此时会出现以下屏幕。

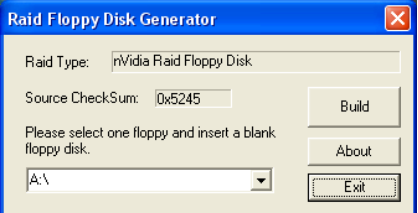

**1.** 将一张空白的软盘插入所选的软驱,并点 击[Build]。

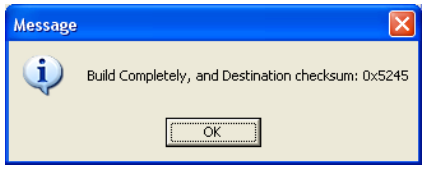

**2.** 点击[OK]即可完成 SATA 驱动程序盘的 创建。

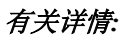

[www.abit.com.tw](http://www.abit.com.tw/)

WWW.FATALTTY.COM

# 附录 **G. POST** 代码定义:

### **AWARD POST** 代码定义:

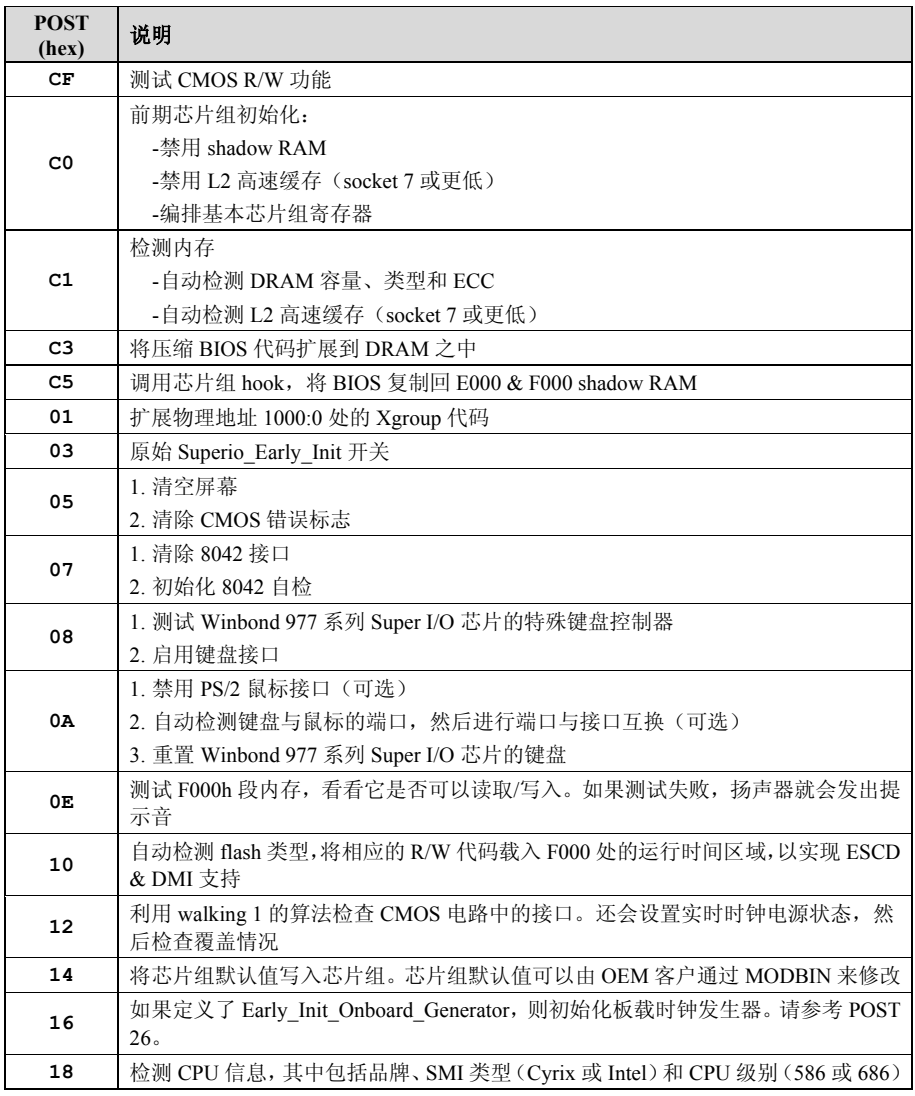

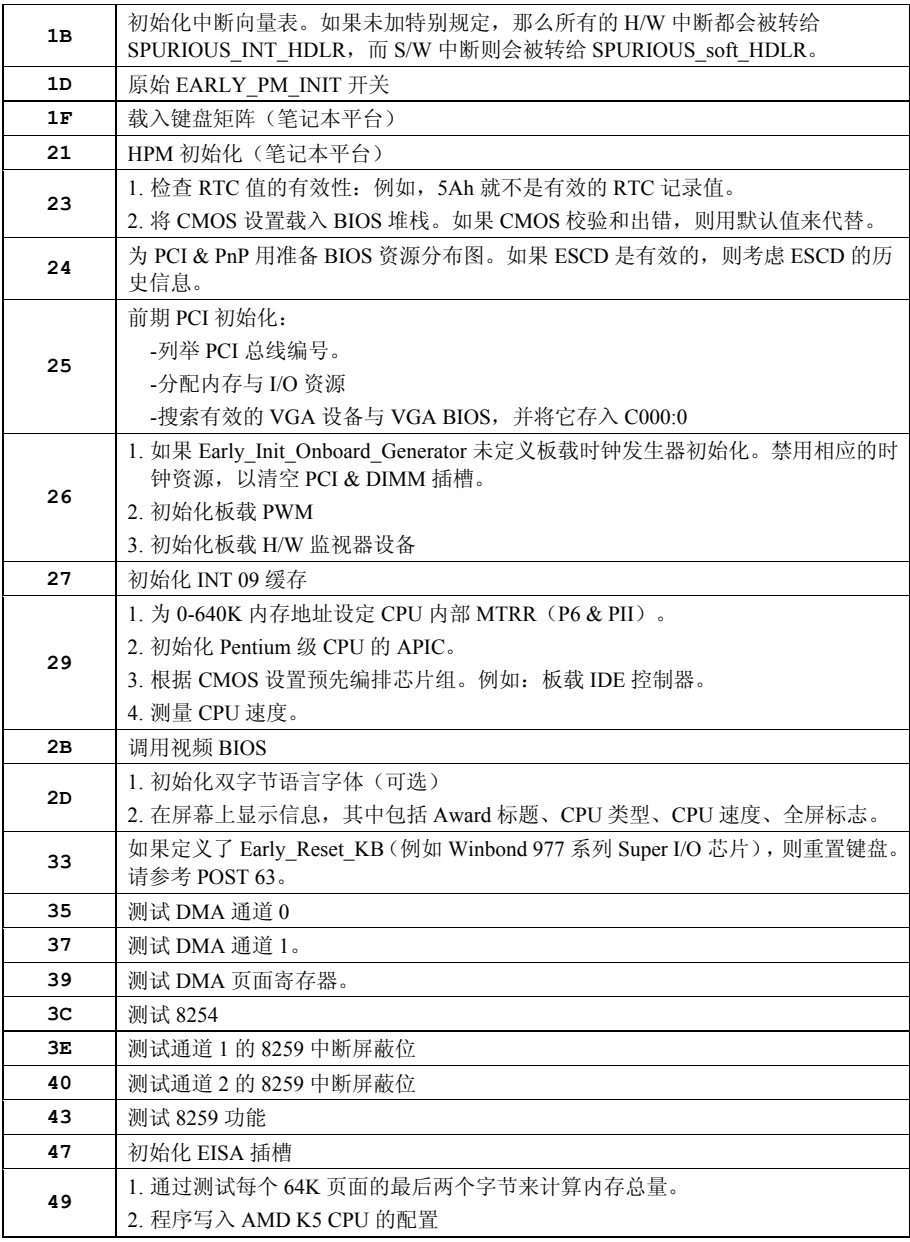

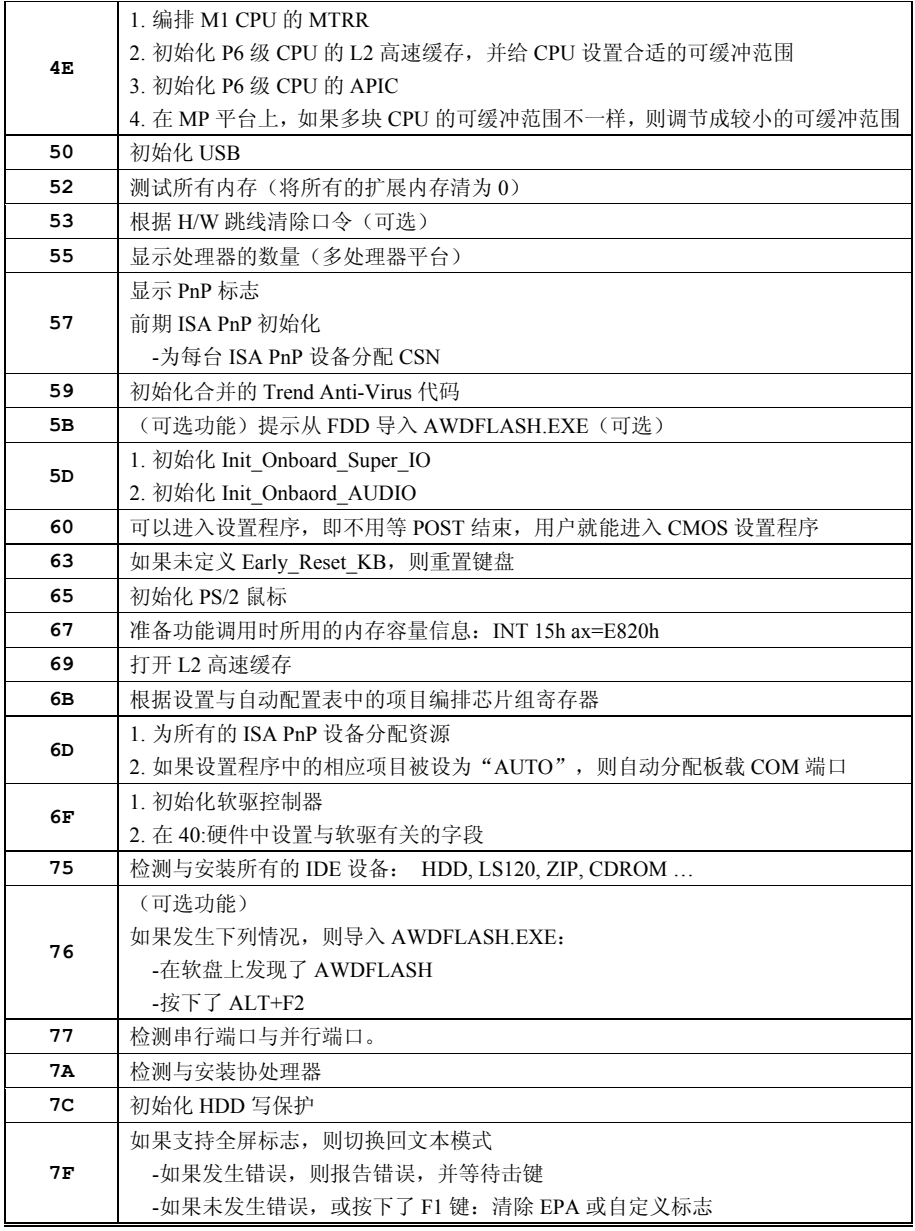

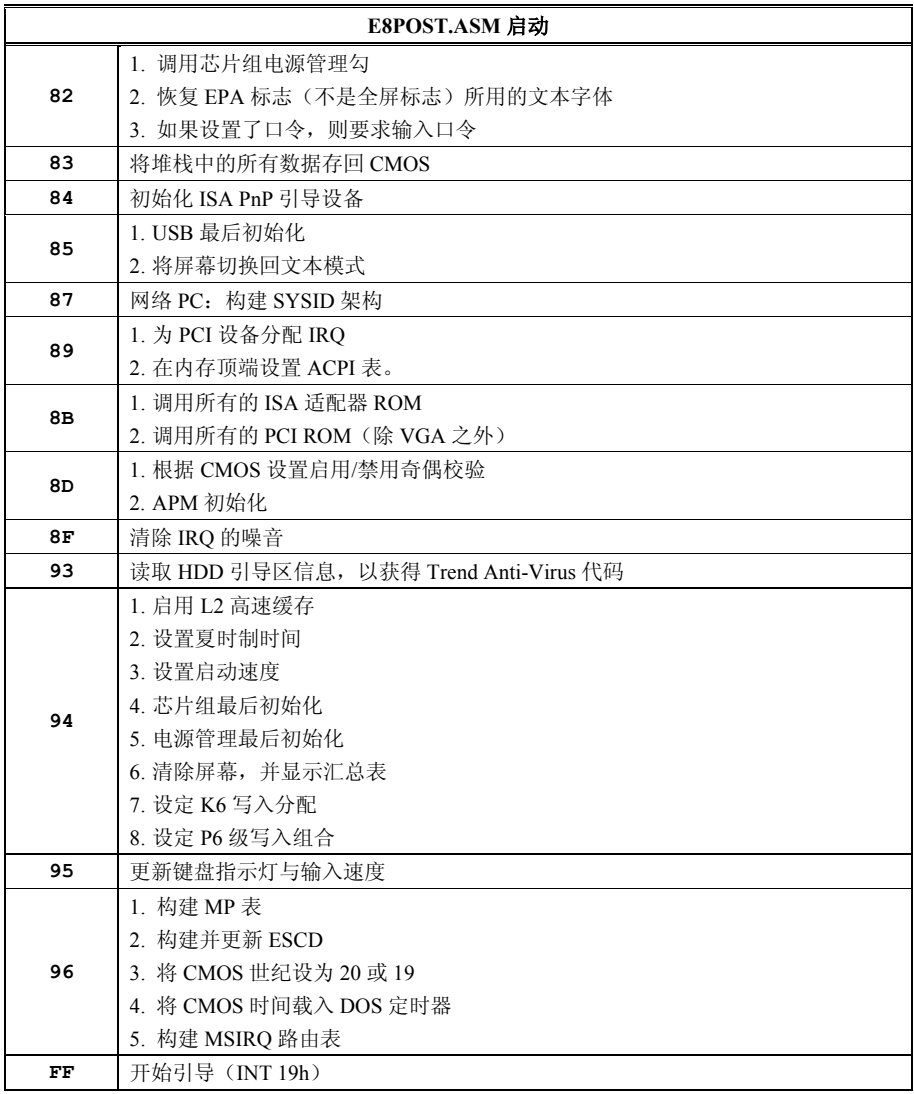

### **AC2003 POST** 代码定义:

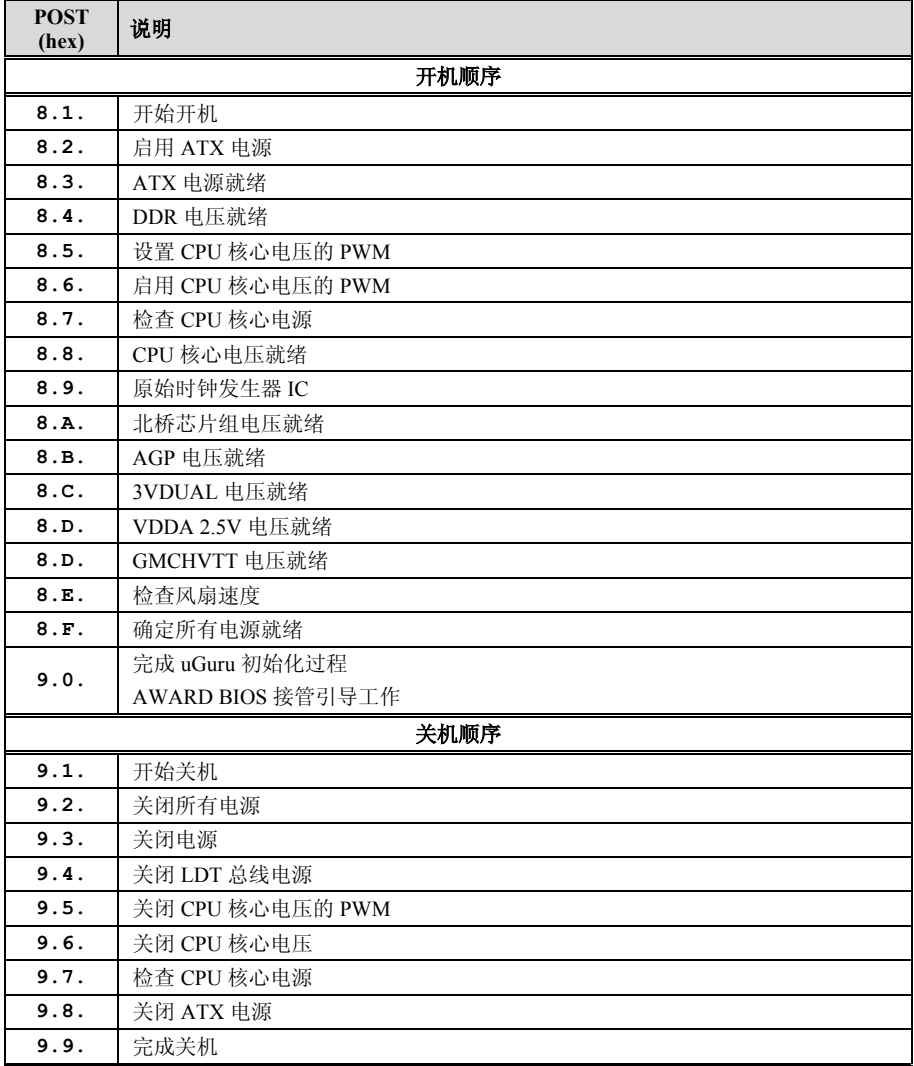

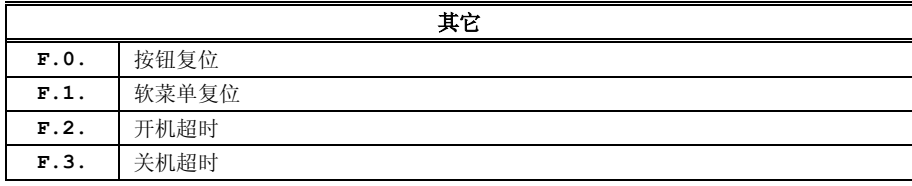

注意: 执行 AC2003 POST 动作时小数点会亮起。

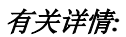

[www.abit.com.tw](http://www.abit.com.tw/)

WWW.FATALTTY.COM

## 附录 **H.** 故障排除(需要帮助?)

#### 问答:

#### 问: 在使用新主板组装新的计算机系统之前,是否需要先清除 **CMOS**?

- 答: 是的,我们强烈建议您先清除 CMOS, 然后再安装新主板。请将 CMOS 跳线从默认的 1-2 位 置移动到 2-3 位置几秒钟,然后再移回。初次引导系统时,按照用户手册中的说明操作,加 载优化的默认值。
- 问: 如果在我更新 **BIOS** 或设置错误的 **CPU** 参数时系统死机,我该怎么做?
- 答: 只要您更新了 BIOS 或系统因为 CPU 参数设置错误而死机,一定要先清除 CMOS 跳线, 然 后再重新引导。

#### 问: 为什么当我在 **BIOS** 中设置了一些超频或非标准设置后,系统无法引导,屏幕上也没有任何 显示?主板损坏了?我需要将主板退还到购买处或采用 **RMA** 流程吗?

答: 将 BIOS 设置由默认值更改为超频或非标准状态,应当不会造成主板的硬件损坏或永久损坏。

我们建议您采用以下三种故障排除方法清除 CMOS 数据,恢复硬件的默认状态,然后主板即 可恢复正常。不需要将主板退还到购买处或采用 RMA 流程。

- 第 **1** 步 关闭电源,一分钟后再重新打开。如果电源上没有电源开关,则断开电源线插头一 分钟, 然后再重新连接好。 按住键盘上的 <Insert> 键,然后按电源按钮引导系统。如果系统引导,则松开 <Insert> 键, 按 <Del> 键进入 BIOS 设置页, 进行正确的设置。 如果情况仍没有改变,则重复第 1 步中的步骤三次, 或学试第 2 步。
- 第 **2** 步 关闭电源或断开电源线插头。打开机箱盖。找到纽扣电池附近的 CCMOS 跳线。将 跳线位置由默认的 1-2 改为 2-3 一分钟,清除 CMOS 数据,然后重新将跳线装到默 认的 1-2 位置。 合上机箱,打开电源或插上电源线插头。按电源按钮引导系统。如果系统引导,则

按 <Del> 键进入 BIOS 设置页,进行正确的设置。

如果情况仍没有改变,则尝试第 3 步。

**第 3 步** 过程与第 2 步相同,只是清除 CMOS 数据时, 在 CMOS 放电过程中, 将 ATX 电 源插头从主板上拔下,并取出纽扣电池。

#### 问: 我的技术支持请求怎样才能获得快速的答复?

答: 一定要按照本手册"技术支持表格"部分所述的规范操作。

如果在使用过程中遇到问题,为了帮助我们的技术支持人员快速确定您的主板出现的问题, 为您提供所需的解答,在填写技术支持表格之前,应排除所有与问题无关的外设,并在表格 中注明。将该表格传真给您购买硬件的经销商或公司,以便获得我们的技术支持。(您可以 参阅下面提供的示例)

#### 示例 **1**:

有一个系统包括主板(含 CPU、DRAM、COAST...)、硬盘驱动器、CD-ROM、软盘驱动器、 VGA 显卡、MPEG 卡、SCSI 卡、声卡等。系统组装之后,如果您无法引导,应使用如下所 述的步骤检查系统的关键部件。先卸下除了 VGA 显卡以外的所有接口卡,然后尝试重新引 导。

如果仍无法引导:尝试安装其它品牌/型号的 VGA 显卡,确定系统是否可以启动。如果仍无 法启动,在技术支持表格上记下 VGA 显卡型号、主板型号、Bios 标识号、CPU(请参阅主 要说明), 然后在提供的问题描述一样描述遇到的问题。

如果可以引导:将卸下的接口卡逐个重新插入系统,每插入一块接口卡,尝试启动一次系统, 直到系统无法启动。将 VGA 卡和造成问题的接口卡插入主板,卸下所有其它接口卡或外设, 然后重新启动。如果仍无法启动,在提供的扩展卡一栏记下与两块接口卡有关的信息,不要 忘记注明主板型号、版本、BIOS 标识号、CPU(请参阅主要说明),并提供对问题的描述。

#### 示例 **2**:

有一个系统包括主板(含 CPU、DRAM、COAST...)、硬盘驱动器、CD-ROM、软盘驱动器、 VGA 显卡、网卡、MPEG 卡、SCSI 卡、声卡等。组装之后,安装了声卡驱动程序,在重新 启动系统时,运行声卡驱动程序会使系统自动重置。此问题可能是因为声卡驱动程序造成的。 在"Starting DOS..."过程中, 按 SHIFT (BY-PASS)键跳过 CONFIG.SYS 和 AUTOEXEC.BAT; 在文本编辑器中编辑 CONFIG.SYS, 在加载声卡驱动程序的功能行中加入 REM 标记, 禁用 声卡驱动程序。请参阅以下示例。

CONFIG.SYS: DEVICE=C:\DOS\HIMEM.SYS DEVICE=C:\DOS\EMM386.EXE HIGHSCAN DOS=HIGH, UMB FILES=40 BUFFERS=36 *REM DEVICEHIGH=C:\PLUGPLAY\DWCFGMG.SYS*  LASTDRIVE=Z

重新启动系统。如果系统启动,并且没有重置,可以确定问题是因为声卡驱动程序造成的。 在技术支持文件上记下声卡型号、主板型号、BIOS 标识号(请参阅主要说明),并在提供 问题描述一栏描述遇到的问题。

我们将说明如何填写"技术支持表格"。

#### 主要说明:

要填写本"技术支持表格",请参阅下面提供的详细步骤说明:

- 1<sup>\*</sup>. 型号: 记下用户手册中提供的型号。 例如: Fatal1ty AN8, AN8-3<sup>rd</sup> Eve, AN8, AN8-V.
- **2\* .** 主板型号(修订版):以"REV:\*.\*\*"格式记下主板上标记的主板型号。 例如:REV: 1.01
- **3\* . BIOS ID** 和部件号:请参见屏幕上的信息。
- **4.** 驱动程序修订版:以"Release \*.\*\*"格式记下设备驱动程序磁盘 (如果有)上注明的驱动程序版 本号。例如:
- **5\* .** 操作系统**/**应用程序:指明系统上 运行的操作系统和应用程序。

例如:  $MS-DOS^{\circledast}$  6.22、Windows® 98 SE、Windows<sup>®</sup> 2000 等

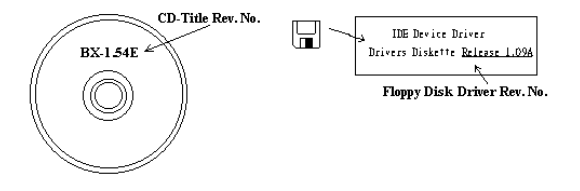

- **6\* . CPU**:指明 CPU 的品牌和速度 (MHz)。 例如: (A)在"品牌"一栏,记下"Intel"; 在"规格"一栏,记下"Pentium® 4 1.9GHz"。
- 7. 硬盘驱动器:指明硬盘驱动器的品牌和规格;指定该硬盘驱动器使用的是 CIDE1还是 CIDE2。 如果您知道硬盘容量,则指明容量并勾选("√") "□": 如果没有任何指示, 我们将认为 您的硬盘驱动器为"MIDE1"Master。

例如: 在"硬盘驱动器"一栏, 选中相应的框; 在"品牌"一栏, 记下"Seagate"; 在"规格" 一栏,记下"ST31621A  $(1.6GB)$ "。

- 8. CD-ROM 驱动器: 指明 CD-ROM 驱动器的品牌和规格。指定使用的是 □ IDE1 还是 □ IDE2, 并勾选("√") "□";如果没有任何指示,我们将认为您的 CD-ROM 为"ØIDE2"Master。 例如: 在"CD-ROM 驱动器"一栏, 选中相应的框; 在"品牌"一栏, 记下"Mitsumi"; 在 "规格"一栏,记下"FX-400D"。
- **9.** 系统内存 **(DDR SDRAM)**:指明系统内存的品牌和规格 (DDR DIMM)。例如密度、说明、模 块元件、模块部件号、CAS 延迟时间和速度 (MHz)。 例如: 在"品牌"一栏, 记下"Micron"; 在"规格"一栏, 记下"密度: 128MB, 说明: SS 16 Megx72 2.5V ECC Gold, 模块元件: 9 个 16 Megx 8, 模块部件号: MT9VDDT1672AG, **CAS** 延迟时间:2,速度 **(MHz)**:200 MHz。 请为我们提供 DDR SDRAM 模块的详细信息,这样会帮助我们模拟您遇到的问题。
- **10.** 扩展卡:指明您绝对相信与问题有关的扩展卡。 如果无法辨别问题的原因,则指明您的系统中插入的所有扩展卡。

#### 注:"\*"之间的项为必填项。

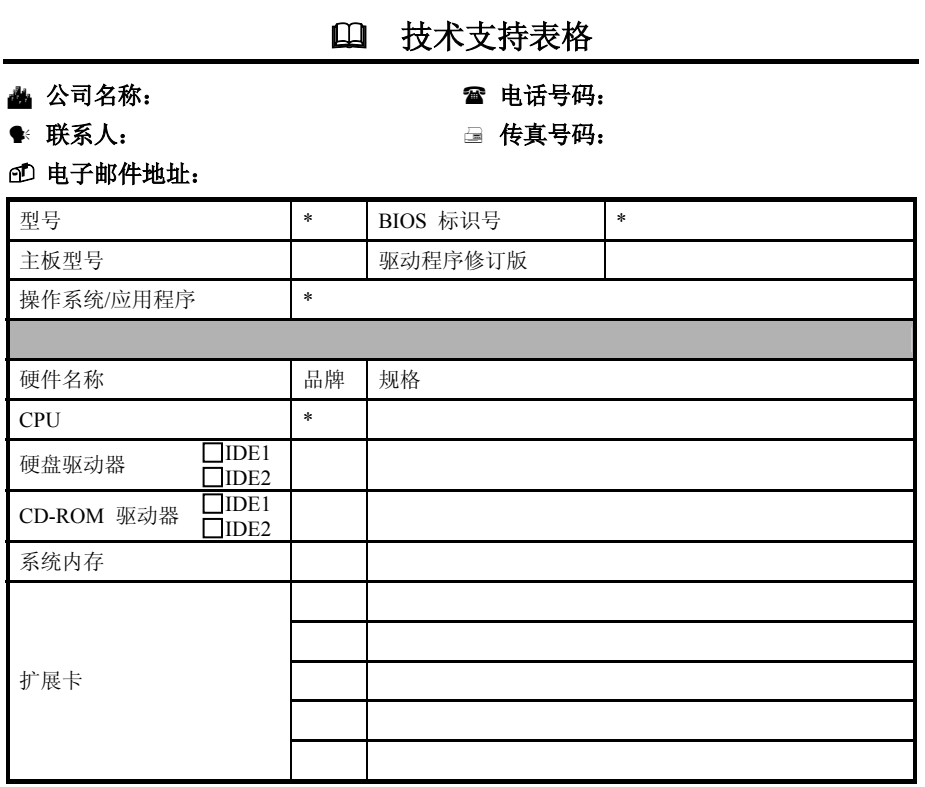

问题描述:

j

## 附录 **I.** 如何获得技术支持

- (从我们的网站)[http://www.abit.com.tw](http://www.abit.com.tw/)
- (在北美洲)[http://www.abit-usa.com](http://www.abit-usa.com/)
- (在欧洲) [http://www.abit.nl](http://www.abit.nl/)

感谢您选用 ABIT 的产品。ABIT 所有产品都通过分销商、经销商和系统集成商销售; 我们不直接向最终用户销售产品。在发送请求技术支持的电子邮件之前,请与您的经销 商或集成商联系,确认是否需要服务,系统是由他们销售给您,他们应当最了解该采取 什么措施,他们为您提供的服务的好坏也是您以后购买产品时一个好的参考条件。

我们感谢每一位客户,希望可以为您提供最好的服务。为客户提供快速服务是我们首要 的目标。不过,我们接到来自世界各地的大量电话和电子邮件。目前,我们无法单独答 复每个问题。因此,很可能您给我们发送了电子邮件,但是却没有收到回复。

我们已经完成了许多兼容性测试和可靠性测试,确保我们的产品具有最好的质量和兼容 性。如果需要服务或技术支持,请理解我们目前的局限性,一定要先与向您销售产品的 经销商联系。

为了快速获得服务,在与我们联系之前,建议您按照如下所述的步骤操作。通过您的帮 助,我们可以实现为最大数量的 **ABIT** 客户提供最好的服务的承诺:

- 1. 查阅手册。听起来似乎很简单,但是为了提供表达清晰透彻的手册,我们付出了巨 大的努力。手册中包含详尽的信息,不仅仅是与主板有关的信息。随主板附带的 CD-ROM 中将包含该手册以及驱动程序。如果您都没有,可以访问我们的网站或 FTP 服务器的程序下载区。
- **2.** 下载最新的 **BIOS**、软件或驱动程序。请访问我们的网站的程序下载区,确定是否有 最新的 BIOS。随着时间的推移会不断开发出最新的版本,解决错误或不兼容问题。 同时,一定要从外设板卡生产商那里获得最新的驱动程序!
- **3.** 查阅我们的网站的 **ABIT** 技术术语指南和常见问题解答。我们尝试不断扩展常见问 题解答,并使常见问题解答更加有针对性,内容更丰富。如果您有任何建议,请通 知我们。有关热门话题,请访问我们的热门常见问题解答!

**4. Internet** 新闻组。新闻组可以提供大量的信息,新闻组中的许多人都可以提供帮助。 ABIT 的 Internet 新闻组 [alt.comp.periphs.mainboard.abit](news:alt.comp.periphs.mainboard.abit) 是一个非常适合大家交流 ABIT 产品的信息和讨论 ABIT 产品使用心得的论坛。您经常会发现遇到的问题以前 已经问过。这是一个公共的 Internet 新闻组,用于自由讨论。以下是最受欢迎的一些 讨论组的列表:

[alt.comp.periphs.mainboard.abit](news:alt.comp.periphs.mainboard.abit) [comp.sys.ibm.pc.hardware.chips](news:comp.sys.ibm.pc.hardware.chips) [alt.comp.hardware.overclocking](news:alt.comp.hardware.overclocking) [alt.comp.hardware.homebuilt](news:alt.comp.hardware.homebuilt) [alt.comp.hardware.pc-homebuilt](news:alt.comp.hardware.pc-homebuilt)

- **5. Fatal1ty**-您可以在 Fatal1ty 的网站上找到关于 Fatal1ty、ABIT Fatal1ty 产品和其它 Fatal1ty 产 品的所有信息: [www.fatal1ty.com.](http://www.fatal1ty.com/)
- **6. ABITGamer.com** 为游戏玩家而建、由游戏玩家所建,ABITGamer.com 是 ABIT 唯一的在 线游戏社区。在这里,游戏玩家可以讨论最新的游戏,参与游戏活动,并结识全世界的其他游 戏玩家。ABITGamer.com还是ABIT的游戏门户网站,用户可以在它上面找到关于ABIT Fatal1ty 游戏硬件、ABIT Fatal1ty 比赛和 ACON 游戏锦标赛的最新消息。注册是快速而免费的。有关 详情, 请访问 [www.abitgamer.com](http://www.abitgamer.com/).
- **7.** 询问您的经销商。ABIT 授权分销商应当能够为您遇到的技术问题提供最快的解决方 案。我们通过分销商销售产品,由分销商销售给销售商和商场。经销商对您的系统 配置应当非常熟悉,能够比我们更高效地解决您遇到的问题。毕竟,您的经销商将 您作为一个重要客户,您可能会购买更多的产品,并且可以鼓励您的朋友从他(她) 那里购买产品。他们为您组装并销售系统。他们应当最了解您的系统配置以及您遇 到的问题。他们应当提供合理的退换或退款政策。他们为您提供的服务的好坏也是 您以后购买产品时一个好的参考条件。
- **8.** 与 **ABIT** 联系。如果您觉得需要直接与 ABIT 联系,可以给 ABIT 技术支持部门发电 子邮件。请先联系距离您最近的分公司的技术支持团队。他们对当地的情况和问题 会更加熟悉,更了解各个经销商提供的产品和服务。因为每天会接到大量的电子邮 件以及其它一些原因(例如问题重现所需的时间),我们将无法回复每封电子邮件。 希望您理解,我们通过分销渠道销售,没有资源来为每位最终用户提供服务。不过, 我们将尽力为每位客户提供帮助。另外,还请记住,对于我们的许多技术支持团队 来说,英语是第二语言,如果您的问题一目了然,您将更容易获得有针对性的答复。 一定要使用非常言简意赅的语言清晰地描述问题,不要使用随意的或华丽的语言, 并且一定要列出您的系统部件。以下是我们分公司的联系信息:

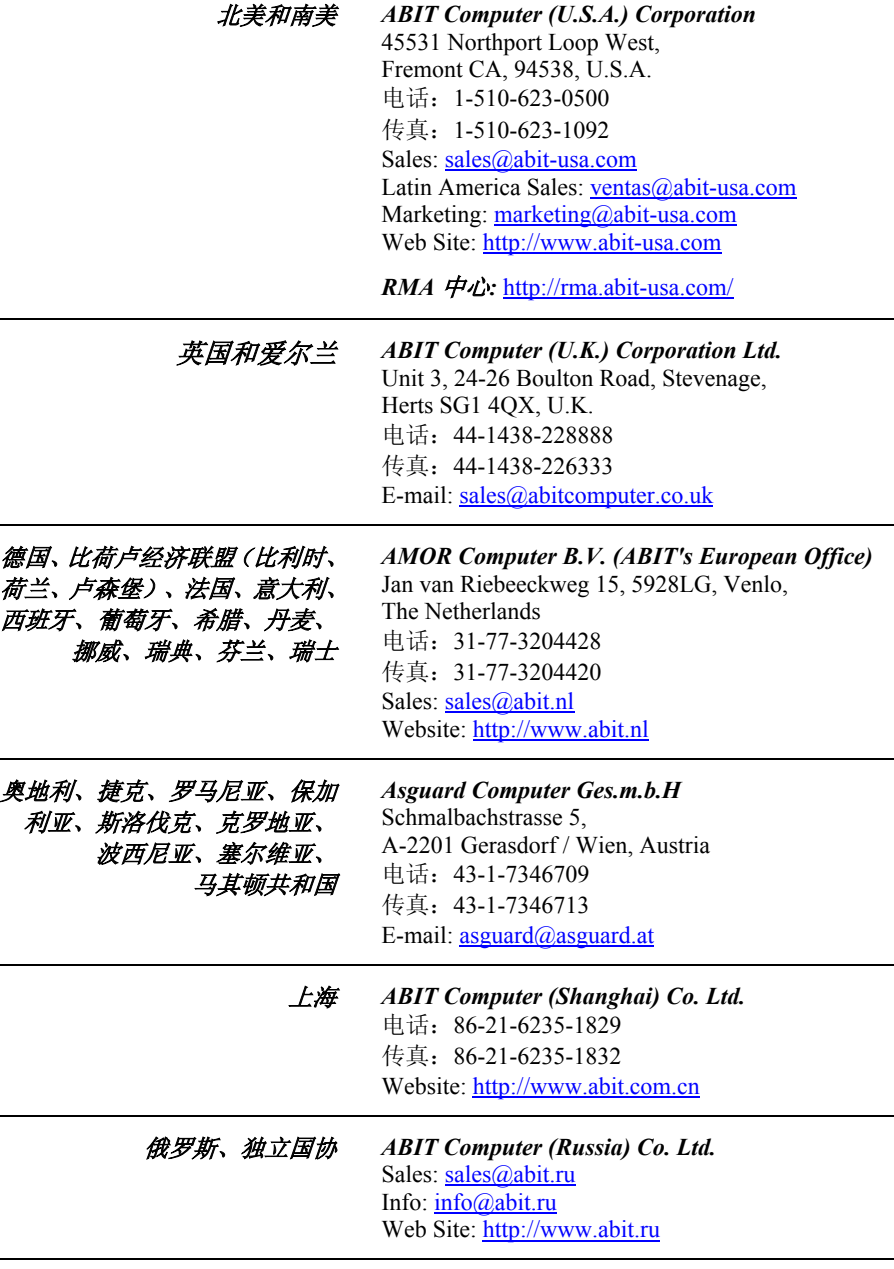

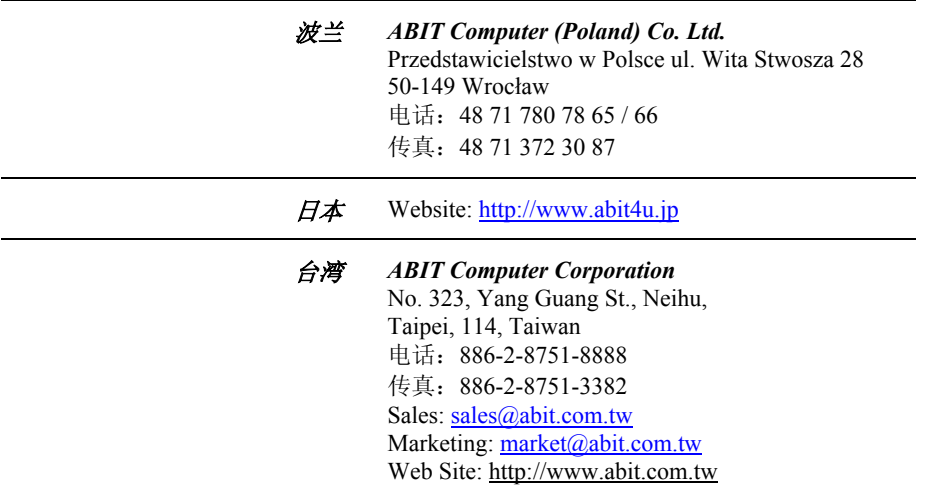

- **9. RMA** 服务。如果您的系统以前可以使用,只是刚刚无法使用,但是您最近没有安装 任何新软件或硬件,可能是某个部件存在缺陷。请与您购买产品的经销商联系。从 那里应当可以获得 RMA 服务。
- **10.** 向 **ABIT** 报告兼容性问题。因为我们每天都接到大量的电子邮件,所以只能对某些 类型的邮件给予更多的关注。因此,如果向我们报告的兼容性问题提供了详细的系 统配置信息和错误症状,我们将最先解决。对于其它问题,我们非常抱歉,可能无 法直接回复。但是您的问题可能会张贴到 Internet 新闻组上,以便更多用户可以从信 息中获益。请经常查阅新闻组。

# 谢谢您

# ABIT Computer Corporation [www.abit.com.tw](http://www.abit.com.tw/)

Johnathan "Fatal1ty" Wendel<br>WWW.FATALTY.COM